# Dell™ Vostro™ 420/220/220s

## 설치 및 빠른 참조 안내서

본 안내서는 사용 중인 컴퓨터에 대한 기능 개요 , 사양 , 빠른 설치 , 소프트 웨어 및 문제 해결 정보를 제공합니다 . 운영 체제 , 장치 및 기술에 대한 자세 한 내용은 support.dell.com 에 있는 Dell 기술 설명서를 참조하십시오 .

모델 : DCSCLF, DCSCMF, DCSCSF

## 주 , 주의사항 및 주의

- 주 : 주는 컴퓨터를 보다 효율적으로 사용하는 데 도움을 주는 중요 정보를 제 공합니다 .
- $\bullet$  주의사항: 주의사항은 하드웨어의 손상 또는 데이터 유실 위험을 설명하며, 이러한 문제를 방지할 <sup>수</sup> 있는 방법을 알려줍니다 .

### 주의 : 주의는 재산상의 피해나 심각한 부상 또는 사망의 위험이 있음을 나타 냅니다 .

Dell™ n 시리즈 컴퓨터를 구입한 경우 본 설명서의 Microsoft® Windows® 운 영 체제에 관련된 사항들은 적용되지 않습니다.

### Macrovision 제품 관련 공지

이 제품에는 Macrovision Corporation 및 기타 권한 소유자가 보유한 미국 특 허권 및 기타 지적 재산권에 의해 보호되는 저작권 보호 기술이 적용되어 있 습니다 . 이 저작권 보호 기술을 사용하려면 Macrovision Corporation 의 승인 을 얻어야 하며 Macrovision Corporation 의 승인을 받지 못한 경우에는 가정 용 및 기타 제한된 보기 기능으로만 사용할 수 있습니다 . 역엔지니어링 또는 분해는 금지됩니다

## —<br>본 설명서에 수록된 정보는 ^<br>© 2008 Dell Inc. 저작권 본사<br>Dell Inc. 인 실면 수인 없이 있 본 설명서에 수록된 정보는 사전 통보 없이 변경될 수 있습니다 **.** © **2008 Dell Inc.** 저작권 본사 소유 **.**

Dell Inc. 의 서면 승인 없이 어떠한 경우에도 무단 복제하는 것을 엄격히 금합니다 .

본 설명서에 사용된 상표 : Dell, DELL 로고 , Vostro 및 DellConnect 는 Dell Inc. 의 상표입니다 . Bluetooth 는 Bluetooth SIG, Inc. 소유의 등록 상표이며 라이센스 계약에 따라 Dell 에서 사용됩 니다 . Intel, Celeron, Pentium, Core2 Duo 및 Core2 Quad 는 미국 및 / 또는 기타 국가 / 지역에 서 Intel Corporation 의 등록 상표입니다 . Blu-ray Disc 는 Blu-ray Disc Association 의 상표입니 다 . Microsoft, Windows, Windows Vista 및 Windows Vista 시작 단추 로고는 미국 및 / 또는 기 타 국가 / 지역에서 Microsoft Corporation 의 상표 또는 등록 상표입니다 .

특정 회사의 표시나 회사명 또는 제품을 지칭하기 위해 다른 상표나 상호를 본 설명서에서 사 용할 수도 있습니다 . Dell Inc. 는 자사가 소유하고 있는 것 이외에 기타 모든 상표 및 상호에 대한 어떠한 소유권도 없습니다 .

모델 : DCSCLF, DCSCMF, DCSCSF

2008 년 9 월 P/N H582H Rev. A00

## 목차

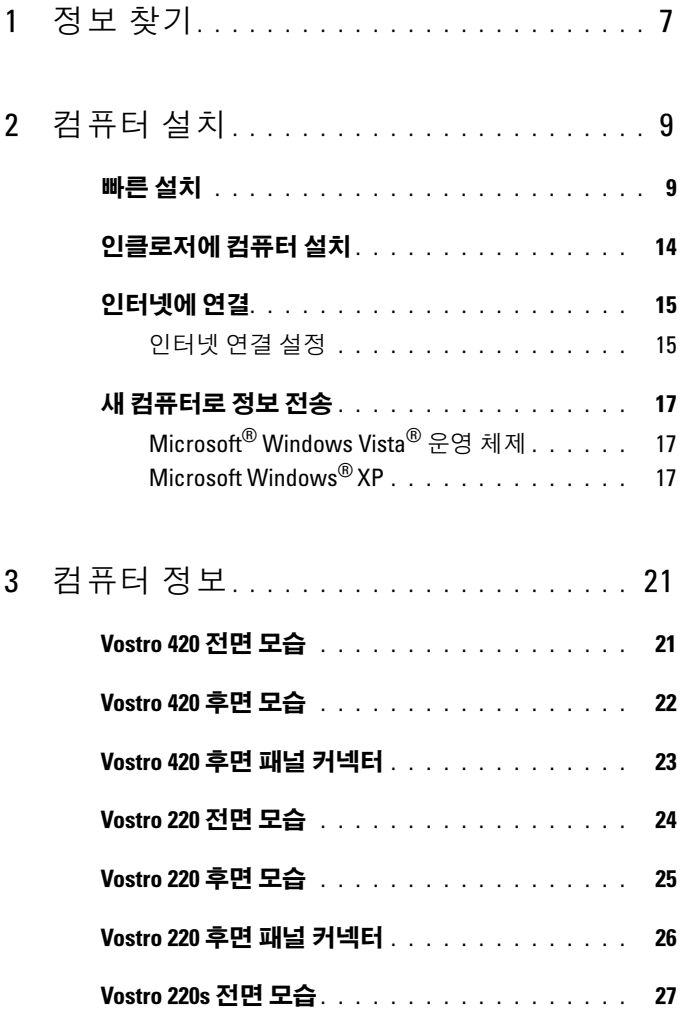

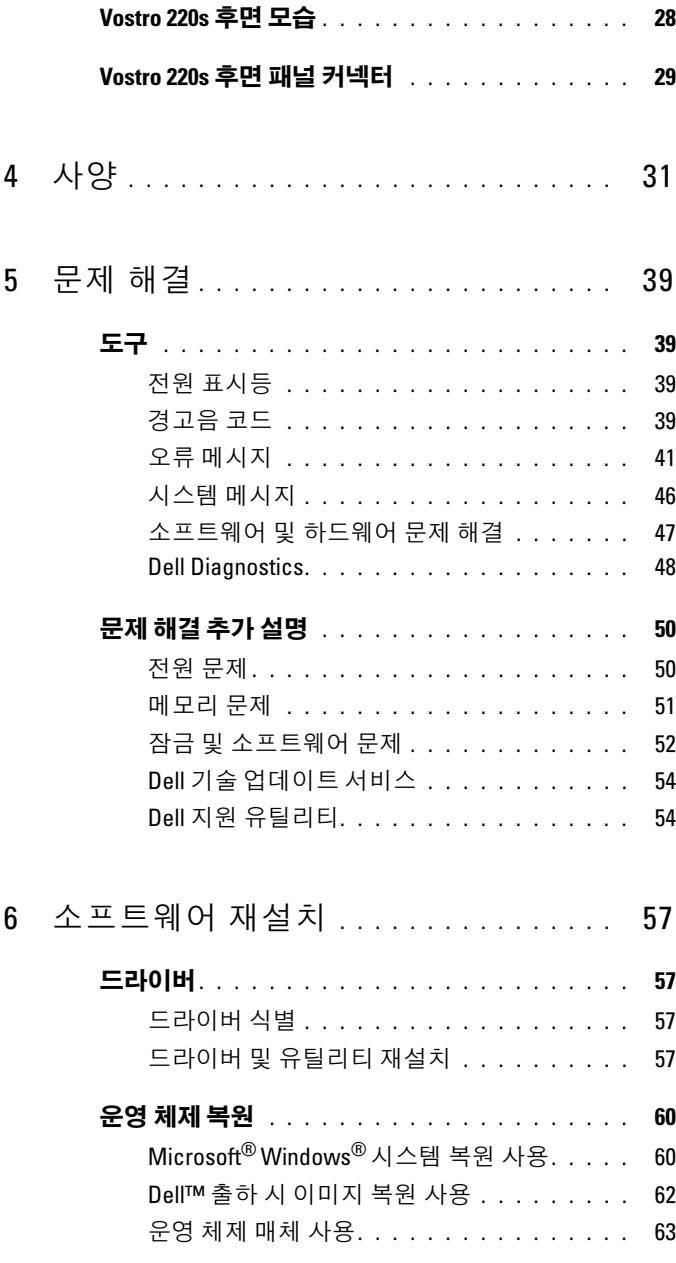

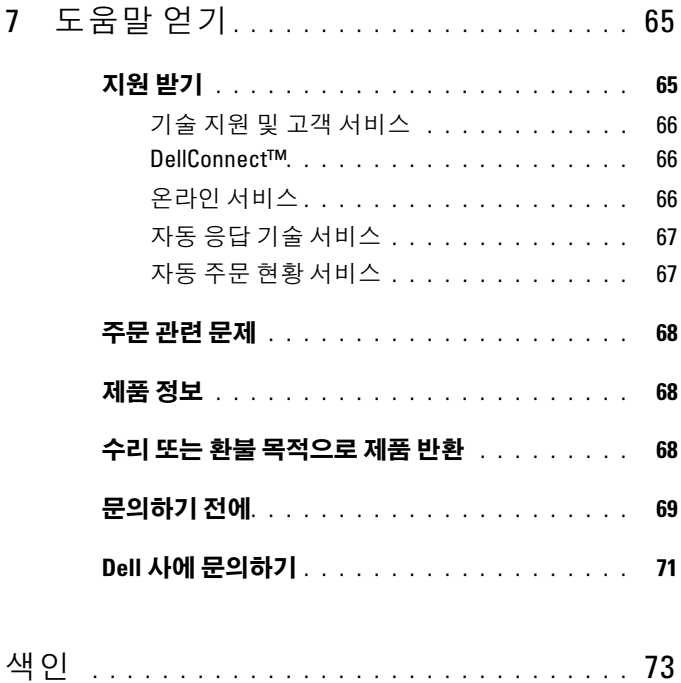

### 목차

<span id="page-6-0"></span>정보 찾기

■ 주 : 일부 기능 또는 매체는 선택사양이며 컴퓨터와 함께 제공되지 않을 수도 있습니다 . 소재 국가 / 지역에 따라 일부 기능 또는 매체를 사용하지 못할 수 있습니다 .

■ 주 : 추가 정보가 컴퓨터와 함께 제공될 수 있습니다 .

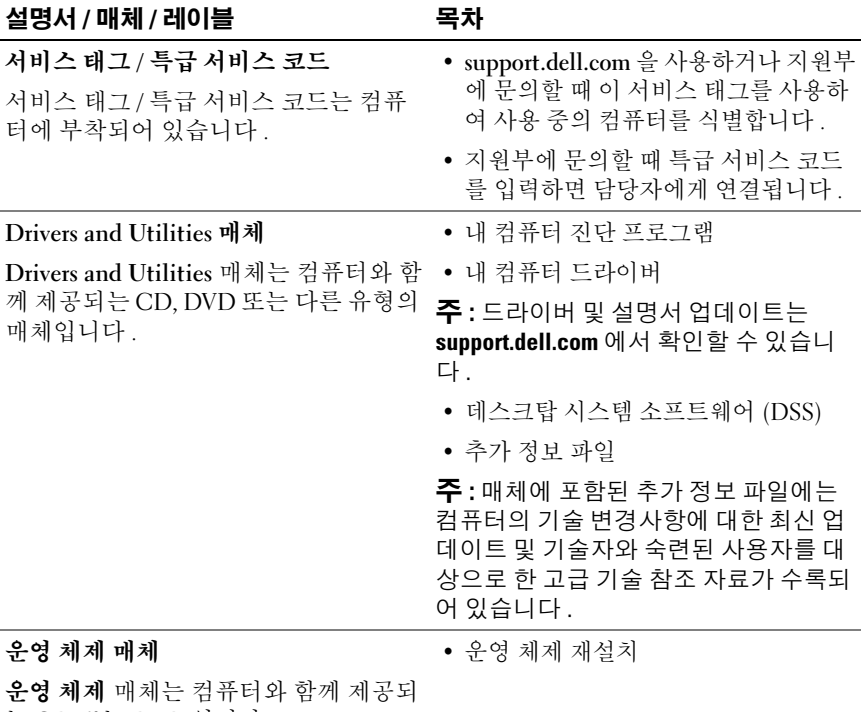

는 CD 또는 DVD 입니다 .

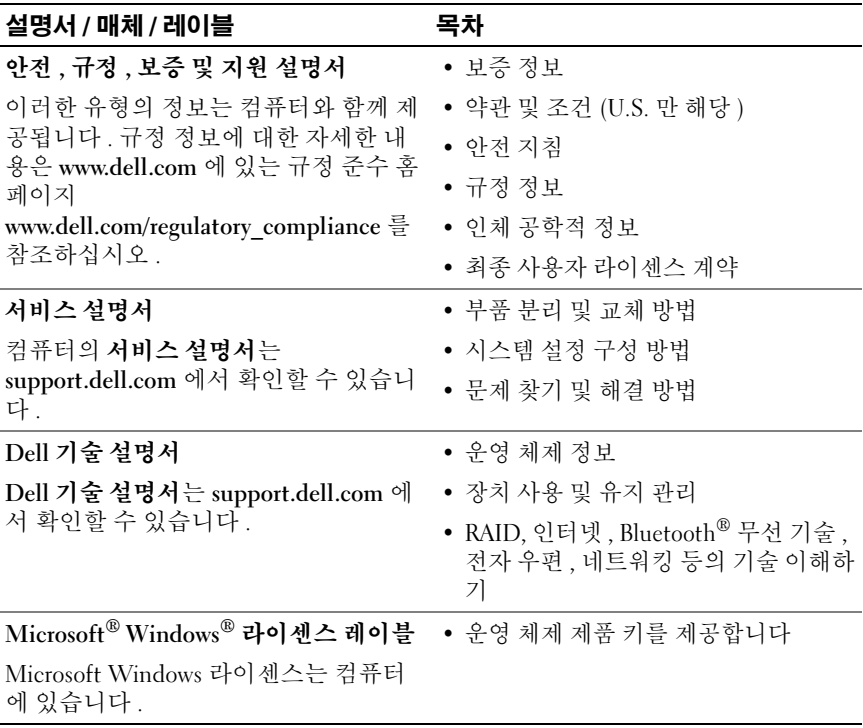

# <span id="page-8-0"></span>컴퓨터 설치

## <span id="page-8-1"></span>빠른 설치

- $\bigwedge\limits$  주의 : 이 항목의 절차를 시작하기 전에 컴퓨터와 함께 제공된 안전 정보를 읽 어봅니다 . 안전 모범 사례에 관한 자세한 내용은 Regulatory Compliance( 규정 준수 ) 홈페이지 www.dell.com/regulatory\_compliance 를 참조하십시오 .
- 주 : 주문하지 않은 경우에는 일부 장치가 포함되지 않을 수도 있습니다 .
- 1 흰색 DVI 케이블 또는 청색 VGA 케이블 중 하나를 사용하여 모니터를 연결합니다 . DVI - VGA 어댑터가 있는 VGA 케이블을 DVI 커넥터가 있 는 비디오 포트에 사용할 수 있습니다 .

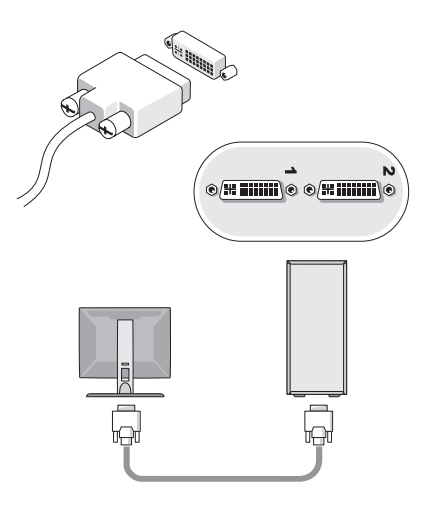

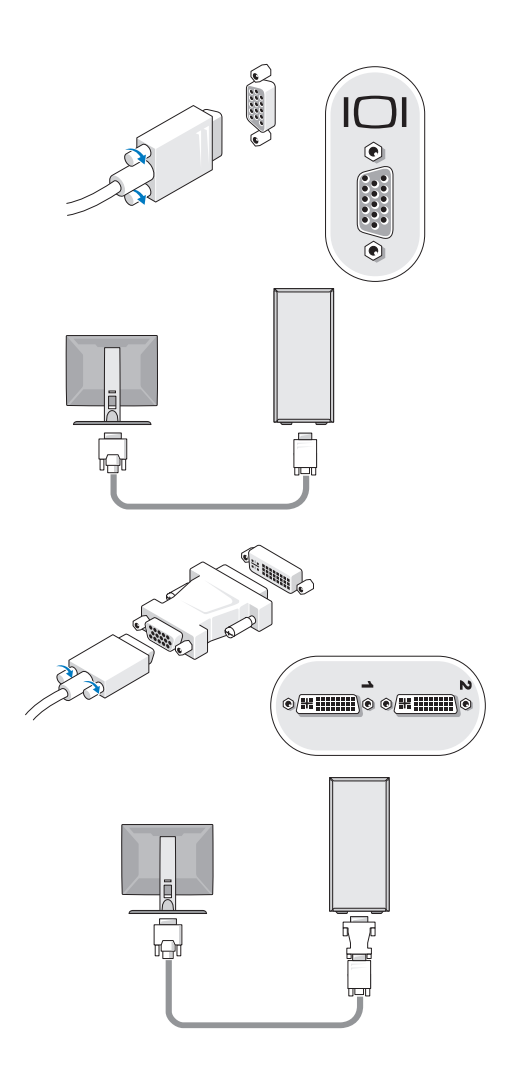

키보드나 마우스와 같은 USB 장치를 연결합니다 .

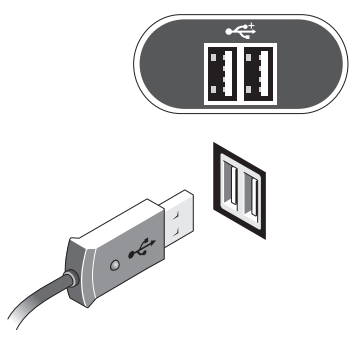

네트워크 케이블을 연결합니다 .

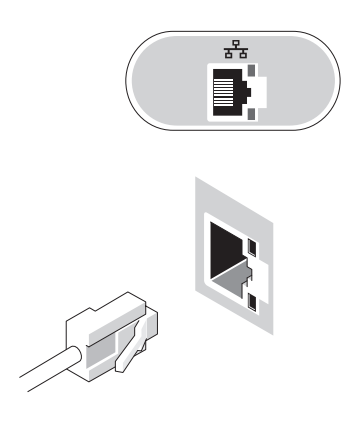

모뎀을 연결합니다 .

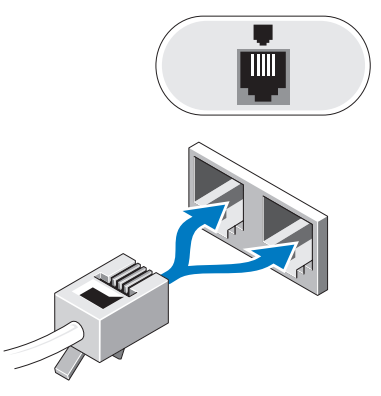

전원 케이블을 연결합니다 .

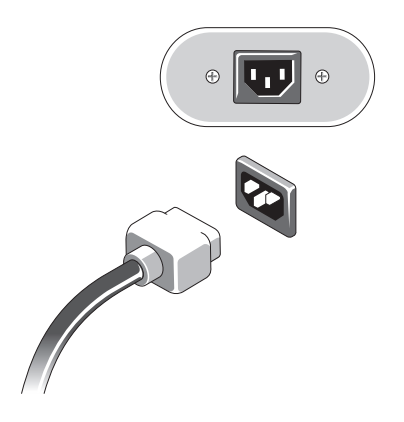

모니터 및 컴퓨터의 전원 단추를 누릅니다 .

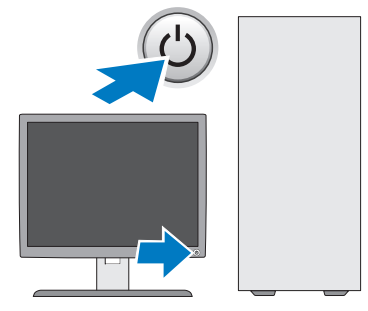

네트워크에 연결합니다 .

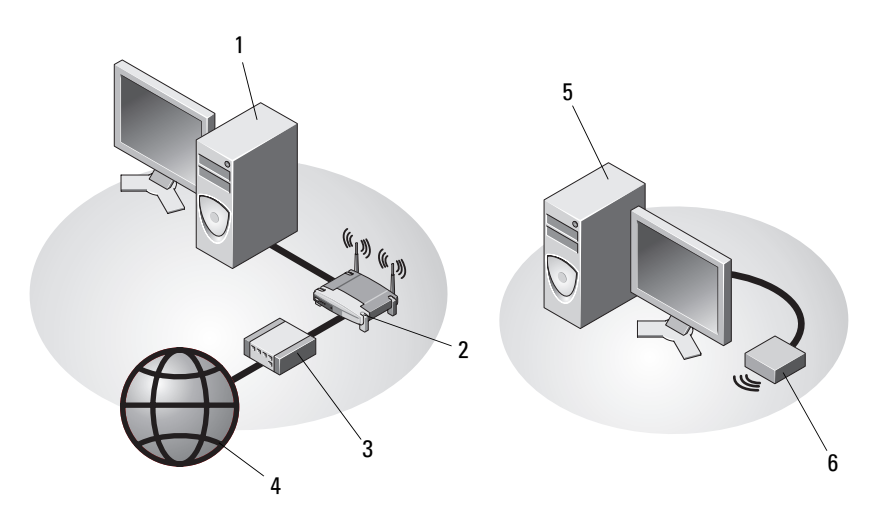

- 네트워크 어댑터가 있는 데스크탑 2 무선 라우터 컴퓨터
- 3 케이블 또는 DSL 모뎀 4 인터넷 서비스
- 
- USB 무선 어댑터가 있는 데스크탑 6 USB 무선 어댑터 ---- .<br>컴퓨터

## <span id="page-13-0"></span>인클로저에 컴퓨터 설치

인클로저에 컴퓨터를 설치하면 공기 흐름을 제한하여 컴퓨터 성능에 영향 을 줄 수 있고 컴퓨터가 과열될 수도 있습니다 . 인클로저에 컴퓨터를 설치 하는 경우 아래의 지시사항을 따름니다 .

- 주의 : 인클로저에 컴퓨터를 설치하기 전에 컴퓨터와 함께 제공된 안전 지침 을 읽어봅니다 . 안전 모범 사례에 관한 자세한 내용은 Regulatory Compliance ( 규정 준수 ) 홈페이지 www.dell.com/requlatory\_compliance 를 참조하십시오 .
- 주의사항 : 본 설명서에 표시된 작동 온도 사양은 최대 주변 작동 온도를 반 영합니다 . 인클로저에 컴퓨터를 설치하는 경우 방의 주변 온도를 고려해야 합니다 . 예를 들면 방의 주변 온도가 25°C(77°F) 인 경우 컴퓨터 사양에 따라 컴 퓨터의 최대 작동 온도까지 5~10°C(9~18°F) 정도의 차이 밖에 없습니다 . 컴퓨 터 사양에 대한 자세한 내용은 31 [페이지](#page-30-1) " 사양 " 을 참조하십시오 .
	- 적절한 환기에 필요한 공기가 잘 순환되도록 하려면 환풍구가 있는 모 든 면에 최소 10.2cm(4 인치 ) 의 공간을 둡니다 .
- 인클로저에 문이 있는 경우 , 인클로저 전면 및 후면을 통해 최소 30% 의 공기 흐름을 확보할 수 있는 종류이어야 합니다 .
- 주의사항 : 공기가 순환되지 않는 공간에 컴퓨터를 설치하지 마십시오. 공 기 흐름을 막는 경우 컴퓨터가 과열되어 컴퓨터 성능에 영향을 줄 수 있습니 다 .

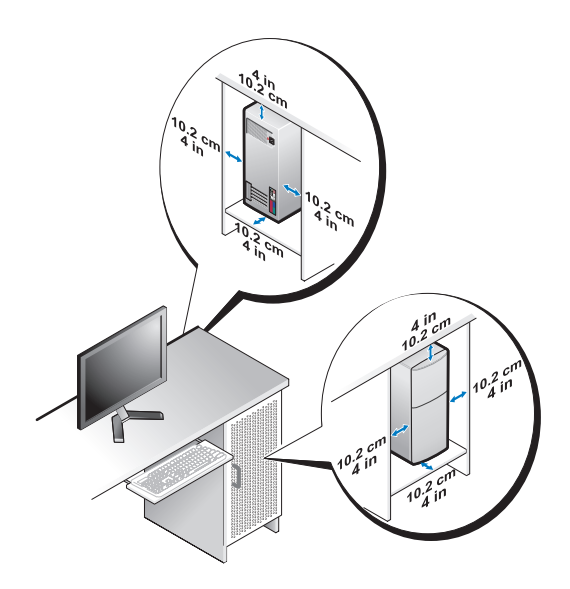

• 책상 구석 또는 책상 아래에 컴퓨터를 설치하는 경우 , 적절한 환기에 필 요한 공기 흐름이 잘 순환되도록 하려면 컴퓨터 후면과 벽 사이에 최소 5.1cm(2 인치 ) 의 공간을 둡니다 .

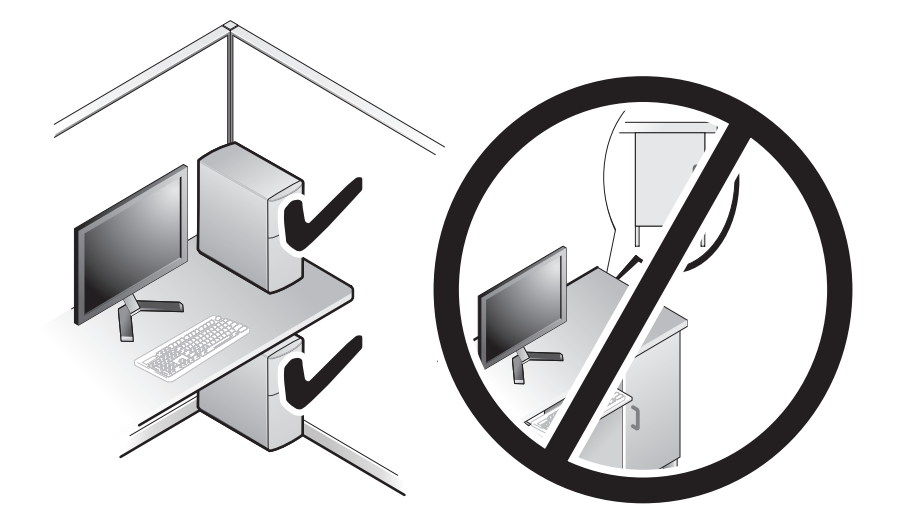

## <span id="page-14-0"></span>인터넷에 연결

 $\mathbb Z$  주 : ISP 및 ISP 제품은 국가 / 지역에 따라 다릅니다.

인터넷에 연결하려면 모뎀 또는 네트워크 연결 및 인터넷 서비스 공급자 (ISP) 가 필요합니다 . 다이얼업 연결을 사용할 경우 , 인터넷 연결을 설정 하기 전에 전화선을 컴퓨터의 모뎀 커넥터 및 벽면 전화 커넥터에 연결합 니다 . DSL 또는 케이블 / 위성 모뎀 연결을 사용하는 경우 , 설치 지침에 대해서는 해당 ISP 또는 셀룰러 전화 서비스에 문의합니다 .

## <span id="page-14-1"></span>인터넷 연결 설정

제공된 ISP 바탕 화면 바로 가기로 인터넷 연결을 설정하려면 :

- 1 열려 있는 모든 파일을 저장하고 닫은 다음 실행 중인 모든 프로그램을 종료합니다 .
- 2 Microsoft® Windows® 바탕 화면에 있는 ISP 아이콘을 더블 클릭합니다 .
- 3 화면의 지시사항에 따라 설정을 완료합니다 .

바탕 화면에 ISP 아이콘이 없거나 다른 ISP 로 인터넷 연결을 설정하려면 해당하는 다음 항목의 단계를 수행합니다 .

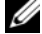

- <mark>丝 주</mark> : 인터넷에 연결할 수 없는 경우 **Dell 기술 설명서**를 참조하십시오 . 이전에 는 성공적으로 연결되었을 경우 , ISP 에서 서비스를 중지했기 때문일 수 있습 니다 . 해당 ISP 에 문의하여 서비스 상태를 확인하거나 나중에 다시 연결해 봅 니다 .
- 주 : ISP 정보를 준비합니다 . ISP 가 없는 경우 , 인터넷에 연결 마법사의 도움 을 받습니다 .

### Microsoft® Windows Vista® 운영 체제

- 1 열려 있는 모든 파일을 저장하고 닫은 다음 실행 중인 모든 프로그램을 종료합니다 .
- 2 Windows Vista 시작 단추 → 제어판을 클릭합니다.
- 3 네트워크 및 인터넷에서 인터넷에 연결을 클릭합니다 .
- 4 이터넷에 여결 창에서 연결하려는 방식에 따라 광대역 (PPPoE) 또는 다 이얼업을 클릭합니다 .
	- DSL, 위성 모뎀 , 케이블 TV 모뎀 또는 Bluetooth 무선 기술 연결을 사용할 경우 **광대역**을 선택합니다 .
	- 다이억업 모덱 또는 ISDN 을 사용학 경우 **다이얼업**을 선택합니다 .
- 주 : 어떤 연결 유형을 선택해야 할지 모를 경우 선택 방법을 클릭하거나 해당 ISP 에 문의합니다 .
	- 5 화면의 지시사항에 따라 ISP 가 제공한 설정 정보를 사용하여 설정을 완 류 함니다 .

### Microsoft Windows®XP

- 1 열려 있는 모든 파일을 저장하고 닫은 다음 실행 중인 모든 프로그램을 종료합니다 .
- 2 시작 → Internet Explorer→ 인터넷에 연결을 클릭합니다 .
- <span id="page-15-0"></span>3 다음 창에서 적절한 옵션을 클릭합니다 .
	- ISP가 없는 경우, 인터넷 서비스 공급자(ISP)의 목록에서 선택을 클 릭합니다 .
	- 해당 ISP 로부터 설정 정보만 제공받고 설치 CD 를 받지 않은 경우 , 여결을 수동으로 설정을 클릭합니다.
	- 설치 CD 가 있는 경우 ISP 가 제공한 CD 사용을 클릭합니다 .
- 16 | 컴퓨터 설치

4 다음을 클릭합니다 .

3 [단계](#page-15-0)에서 **여결을 수동으로 설정**을 선택한 경우 5 [단계로](#page-16-3) 이동합니다 . 그렇지 않은 경우에는 화면의 지시사항에 따라 설정을 완료합니다 .

- $\mathbb Z$  주 : 선택할 연결 방식에 대해 모르는 경우 , 해당 ISP 에 문의합니다 .
- <span id="page-16-3"></span>5 어떻게 인터넷에 연결하시겠습니까 ? 에서 적절한 옵션을 클릭한 후 다 음을 클릭합니다 .
- 6 ISP 가 제공한 설정 정보를 사용하여 설정을 완료합니다 .

## <span id="page-16-0"></span>새 컴퓨터로 정보 전송

## <span id="page-16-1"></span>Microsoft® Windows Vista® 운영 체제

- 1 Windows Vista 시작 단추 <del>1</del> 를 클릭한 다음 **파일 및 설정 전송 →** Windows 사용자 화경 전송 시작을 클릭합니다.
- 2 사용자 계정 커트롤 대화 상자에서 계속을 클릭합니다 .
- 3 새 전송 시작 또는 진행 중인 전송 계속을 클릭합니다 .
- 4 Windows 사용자 환경 전송 마법사가 제공한 화면의 지시사항을 따릅니 다 .

## <span id="page-16-2"></span>Microsoft Windows® XP

Microsoft Windows XP 운영 체제는 파일 및 설정 전송 마법사를 통해 원본 컴퓨터에서 새 컴퓨터로 데이터를 전송합니다 .

네트워크 또는 직렬 연결을 통해 데이터를 새 컴퓨터로 전송하거나 쓰기 가능한 CD 와 같은 이동식 매체에 저장하여 새 컴퓨터로 전송할 수 있습 니다 .

■ 주 : 직렬 케이블을 양쪽 컴퓨터의 입 / 출력 (I/O) 포트에 직접 연결하여 이전 의 컴퓨터에서 새 컴퓨터로 정보를 전송할 수 있습니다 . 두 컴퓨터 간의 직접 케이블 연결 설정에 대한 지침은 Microsoft 기술 자료 문서 #305621( **두** Windows XP 기반 컴퓨터 사이에서 케이블 직접 연결을 설정하는 방법 ) 을 참 조하십시오 . 일부 국가 / 지역에서는 이 정보를 사용하지 못할 수 있습니다 .

정보를 새 컴퓨터로 전송하려면 파일 및 설정 전송 마법사를 실행해야 합 니다 .

### 운영 체제 매체를 사용하여 파일 및 설정 전송 마법사 실행

■ 주 : 이 절차에서는 운영 체제 매체가 필요합니다 . 이 매체는 선택사양이며 일부 컴퓨터에는 제공되지 않을 수 있습니다 .

파일 전송을 위해 새 컴퓨터를 준비하려면 :

- 1 시작→모든프로그램→보조프로그램→시스템도구→파일및설정전송 마법사를 클릭하여 파일 및 설정 전송 마법사를 엽니다 .
- 2 파일 및 설정 전송 마법사 시작 화면이 나타나면 다음을 클릭합니다 .
- 3 어떤 컴퓨터입니까 ? 화면에서 새 컴퓨터 → 다음을 클릭합니다.
- 4 Windows XP CD를 갖고 계십니까? 화면에서 Windows XP CD에 있는 마법사 사용 → 다음을 클릭합니다 .
- 5 이제 이전 컴퓨터로 가십시오 화면이 나타나면 이전 또는 원본 컴퓨터 로 이동합니다 . 이 때 , **다음**을 클릭하지 **마십시오** .

이전 컴퓨터의 데이터를 복사하려면 :

- 1 이전 컴퓨터에 Windows XP **우영 체제** 매체를 넣습니다 .
- 2 Microsoft Windows XP 시작 화면에서 추가 작업 수행을 클릭합니다 .
- 3 원하는 작업을 선택하십시오에서 파일 및 설정 전송→ 다음을 클릭합니 다 .
- 4 어떤 컴퓨터입니까 ? 화면에서 이전 컴퓨터 → 다음을 클릭합니다.
- 5 전송 방법 선택 화면에서 원하는 전송 방법을 선택합니다 .
- 6 무엇을 전송하시겠습니까? 화면에서 전송하고자 하는 항목을 선택하고 다음을 클릭합니다 .

정보가 복사되면 **수집 단계 와료** 화면이 나타납니다 .

7 마침을 클릭합니다 .

데이터를 새 컴퓨터에 전송하려면 :

- 1 새 컴퓨터에서 이제 이전 컴퓨터로 가십시오 화면이 나타나면 다음을 클릭합니다 .
- 2 파일 및 설정이 어디에 있습니까 ? 화면에서 사용자가 선택한 설정 및 파일 전송 방법을 선택하고 **다음**을 클릭합니다 . 마법사는 수집된 파일 및 설정을 새 컴퓨터에 적용시킵니다 .
- 3 마침 화면에서 마침을 클릭한 다음 새 컴퓨터를 다시 시작합니다 .

### 운영 체제 매체를 사용하지 않고 파일 및 설정 전송 마법사 실행

운영 체제 매체를 사용하지 않고 파일 및 설정 전송 마법사를 실행하려면 이동식 매체에 이미지 파일을 백업하는 데 필요한 마법사 디스크를 작성해 야 한니다 .

마법사 디스크를 만들기 위해서는 Windows XP 가 설치되어 있는 새 컴퓨 터에서 다음 단계를 수행합니다 .

- 1 시작→모든프로그램→보조프로그램→시스템도구→파일및설정전송 마법사를 클릭하여 파일 및 설정 전송 마법사를 엽니다 .
- 2 파일 및 설정 전송 마법사 시작 화면이 나타나면 다음을 클릭합니다.
- 3 어떤 컴퓨터입니까 ? 화면에서 새 컴퓨터 → 다음을 클릭합니다 .
- 4 Windows XP CD 를 갖고 계십니까 ? 화면에서 다음 드라이브에 마법사 디스크 만들기 → 다음을 클릭합니다.
- 5 쓰기 가능한 CD 와 같은 이동식 매체를 삽입하고 **확인**을 클릭합니다 .
- 6 디스크가 만들어지고 이제 이전 컴퓨터로 가십시오 메시지가 나타 나면 다음을 클릭하지 마십시오 .
- 7 이전 컴퓨터로 갑니다 .
- 이전 컴퓨터의 데이터를 복사하려면 :
	- 1 이전 컥퓨터에 마법사 디스크를 넣고 시작 → 실행을 클릭합니다.
	- 2 실행 창의 열기 필드에서 fastwiz(해당 이동식 매체에 있음)의 경로를 찾 고 확인을 클릭합니다.
	- 3 파일 및 설정 저송 마법사 시작 화면이 나타나면 다음을 클릭합니다 .
	- 4 어떤 컴퓨터입니까 ? 화면에서 이전 컴퓨터 → 다음을 클릭합니다.
	- 5 전송 방법 서택 화면에서 워하는 전송 방법을 선택합니다.
	- 6 무엇을 전송하시겠습니까? 화면에서 전송하고자 하는 항목을 선택하고 다음을 클릭합니다 .

정보가 복사되면 **수집 다계 와료** 화면이 나타납니다 .

7 마침을 클릭합니다 .

데이터를 새 컴퓨터로 전송하려면 :

1 새 컴퓨터에서 이제 이전 컴퓨터로 가십시오 화면이 나타나면 다음을 클릭합니다 .

2 파일 및 설정이 어디에 있습니까? 화면에서사용자가 선택한 설정 및 파 일 전송 방법을 선택하고 다음을 클릭합니다 . 화면의 지시사항을 따릅 니다. 마법사는 수집된 파일 및 설정을 읽은 다음 새 컴퓨터에 적용시킵니다 .

모든 설정 및 파일이 적용되면 **마침** 화면이 나타납니다 .

- 3 마침을 클릭하고 새 컴퓨터를 다시 시작합니다 .
- $\mathbb Z$  주 : 이 절차에 대한 자세한 내용은 support.dell.com 에서 문서 #154781(Microsoft® Windows® XP 운영 체제를 사용하여 이전 컴퓨터에서 새 Dell™ 컴퓨터로 파일을 전송할 수 있는 다양한 방법 )을 검색해 봅니다.
- 주 : 일부 국가 / 지역에서는 Dell™ 기술 자료 문서를 사용하지 못할 수 있습니 다 .

# B

# <span id="page-20-0"></span>컴퓨터 정보

## <span id="page-20-1"></span>Vostro 420 전면 모습

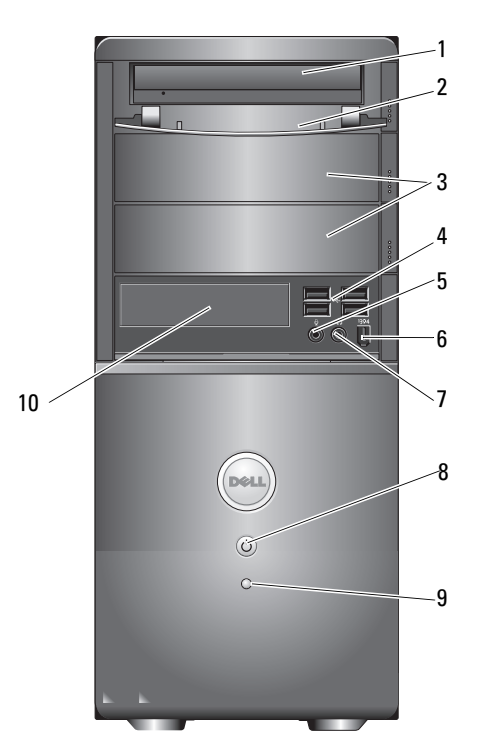

- 
- 선택사양의 광학 드라이브 베 이 (2 개 )
- 
- 
- 
- 광학 드라이브 2 드라이브 베이 전면 패널 ( 열림 )
	- USB 2.0 커넥터 (4 개 )
- 5 마이크로폰 커넥터 6 IEEE 1394 커넥터 ( 선택사양 )
- 헤드폰 커넥터 8 전원 단추 , 전원 표시등
- 드라이브 작동 표시등 10 매체 카드 판독기 ( 선택사양 )

<span id="page-21-0"></span>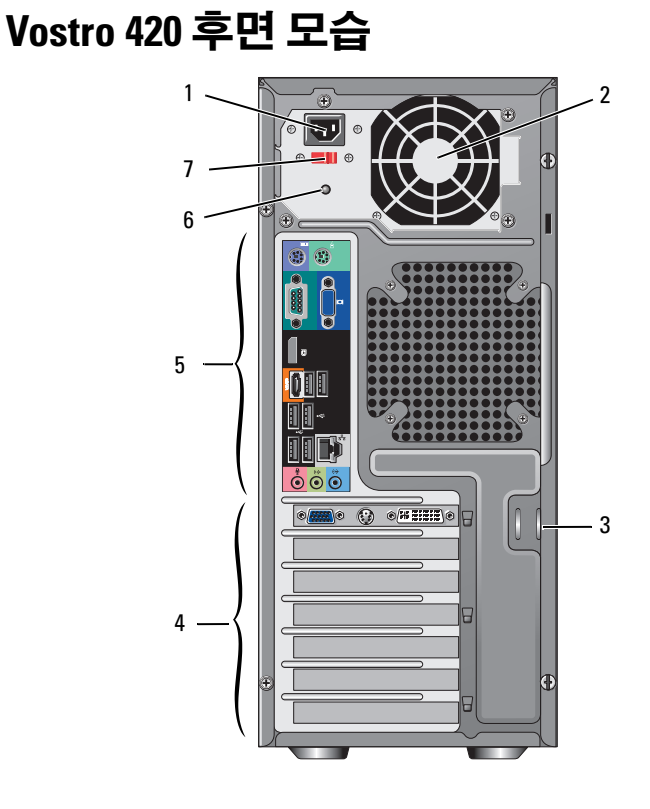

- 
- 3 보안 케이블 / 자물쇠 고리 4 확장 카드 슬롯
- 

전압 선택기 스위치

- 전원 코드 커넥터 2 전원 공급 장치 환풍구
	-
- 후면 패널 커넥터 6 전원 공급 장치 표시등

## <span id="page-22-0"></span>Vostro 420 후면 패널 커넥터

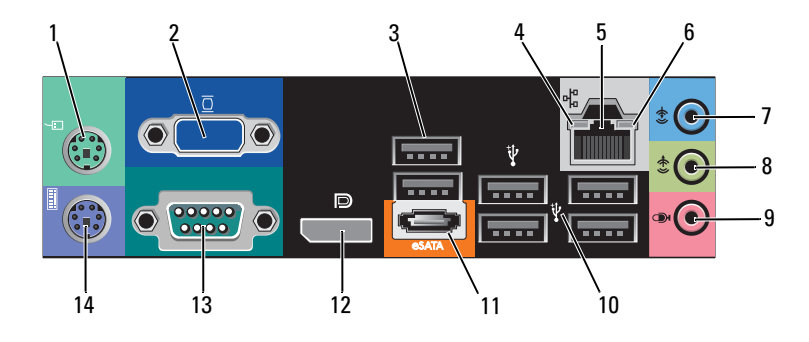

- 1 PS/2 마우스 커넥터 2 VGA 커넥터
- 
- 네트워크 어댑터 커넥터 6 네트워크 작동 표시등
- 
- 
- 
- 13 직렬 커넥터 (9 핀 ) 14 PS/2 키보드 커넥터
- 
- 3 USB 2.0 커넥터 (2 개 ) 4 연결 무결성 표시등
	-
- 입력 라인 커넥터 8 출력 라인 커넥터
- 9 마이크로폰 커넥터 10 USB 2.0 커넥터 (4 개 )
- eSATA 커넥터 12 디스플레이 포트
	-

## <span id="page-23-0"></span>Vostro 220 전면 모습

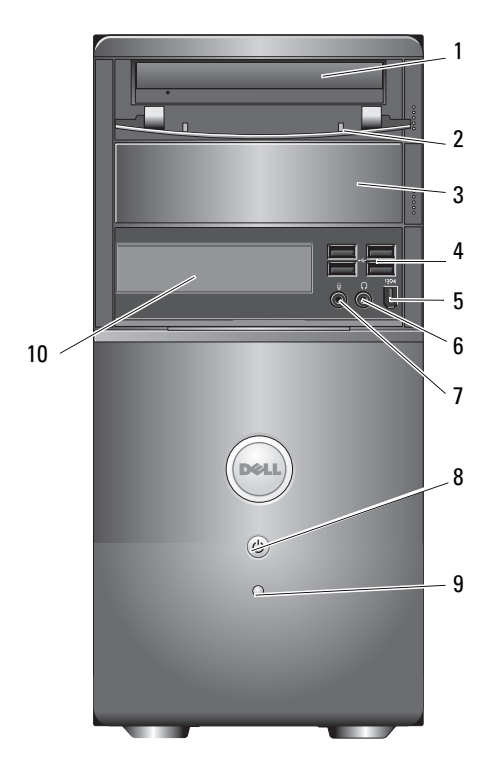

- 
- 선택사양의 광학 드라이브 베 이
- 5 IEEE 1394 커넥터 (선택사양) 6 헤드폰 커넥터
- 
- 
- 광학 드라이브 2 드라이브 베이 전면 패널 ( 열림 )
	- USB 2.0 커넥터 (4 개 )
		-
- 마이크로폰 커넥터 8 전원 단추 , 전원 표시등
- 드라이브 작동 표시등 10 매체 카드 판독기 ( 선택사양 )

## <span id="page-24-0"></span>Vostro 220 후면 모습

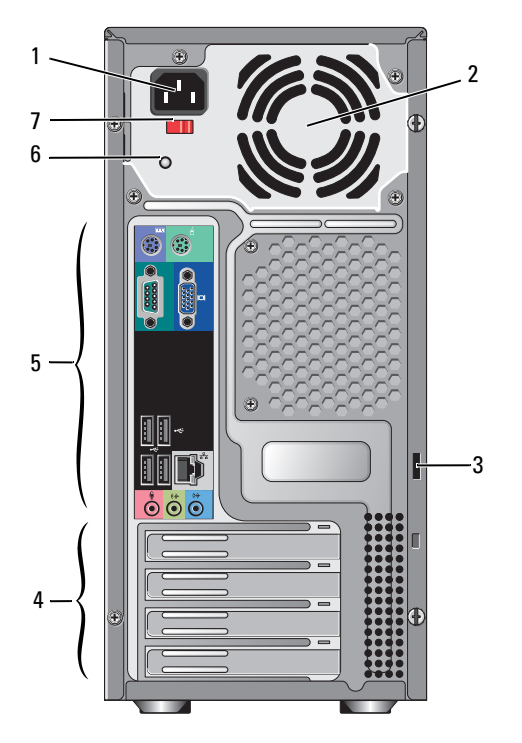

- 
- 보안 케이블 / 자물쇠 고리  $4$  확장 카드 슬롯
- 후면 패널 커넥터 6 전원 공급 장치 표시등
- 전압 선택기 스위치
- 전원 코드 커넥터 2 전원 공급 장치 환풍구
	-
	-

## <span id="page-25-0"></span>Vostro 220 후면 패널 커넥터

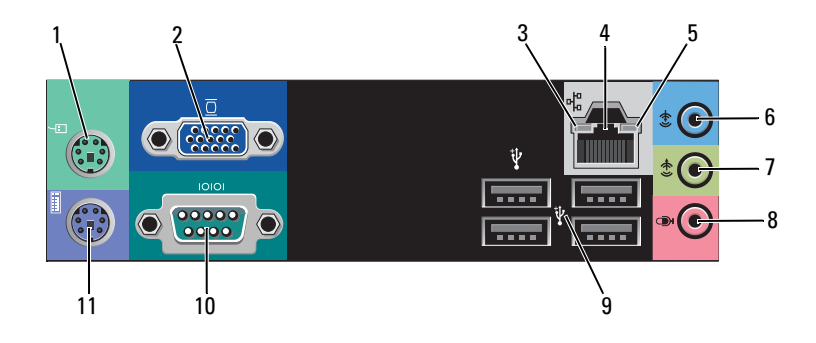

- PS/2 마우스 커넥터 2 VGA 커넥터
- 
- 네트워크 작동 표시등 6 입력 라인 커넥터
- 
- 9 USB 2.0 커넥터 (4 개 ) 10 직렬 커넥터
- PS/2 키보드 커넥터
- 
- 연결 무결성 표시등 4 네트워크 어댑터 커넥터
	-
- 출력 라인 커넥터 8 마이크로폰 커넥터
	-

## <span id="page-26-0"></span>Vostro 220s 전면 모습

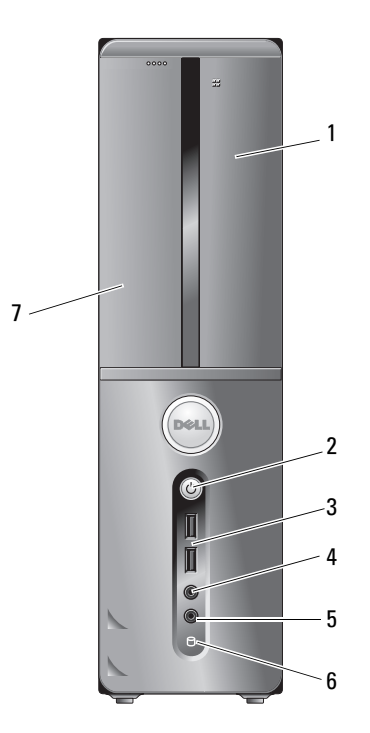

- 매체 카드 판독기 ( 선택사양 ) 2 전원 단추 , 전원 표시등
- 3 USB 2.0 커넥터 (2 개 ) 4 헤드폰 커넥터
- 
- 광학 드라이브
- 
- 
- 마이크로폰 커넥터 6 드라이브 작동 표시등

## <span id="page-27-0"></span>Vostro 220s 후면 모습

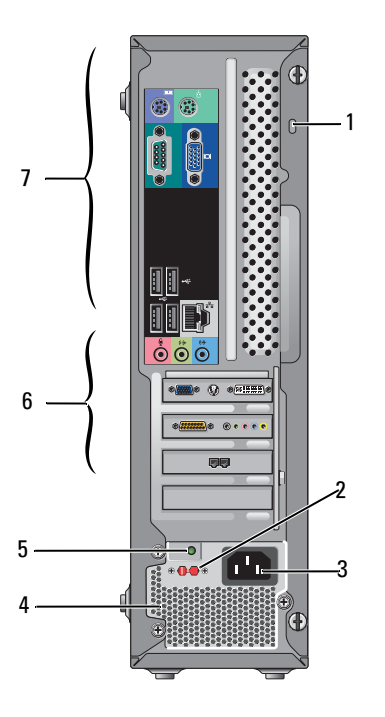

- 1 보안 케이블 / 자물쇠 고리 2 전압 선택기 스위치
- 
- 전원 공급 장치 표시등 6 확장 카드 슬롯
- 후면 패널 커넥터
- 
- 전원 커넥터 4 전원 공급 장치 환풍구
	-

## <span id="page-28-0"></span>Vostro 220s 후면 패널 커넥터

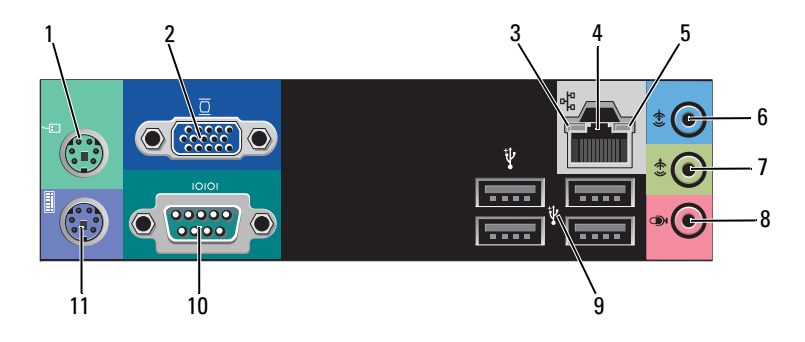

- PS/2 마우스 커넥터 2 VGA 커넥터
- 
- 네트워크 작동 표시등 6 입력 라인 커넥터
- 
- 9 USB 2.0 커넥터 (4 개 ) 10 직렬 커넥터
- PS/2 키보드 커넥터
- 
- 연결 무결성 표시등 4 네트워크 어댑터 커넥터
	-
- 출력 라인 커넥터 8 마이크로폰 커넥터
	-

### 30 | 컴퓨터 정보

# <span id="page-30-1"></span><span id="page-30-0"></span>사양

■ 주 : 제품은 지역에 따라 다를 수 있습니다 . 컴퓨터 구성에 대한 자세한 내용 은 시작→ 도움말 및 지원을 클릭하고 옵션을 선택하여 컴퓨터에 대한 정보를 확인합니다 .

### 프로세서

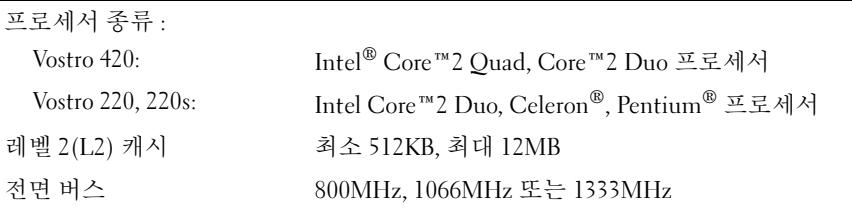

### 시스템 정보

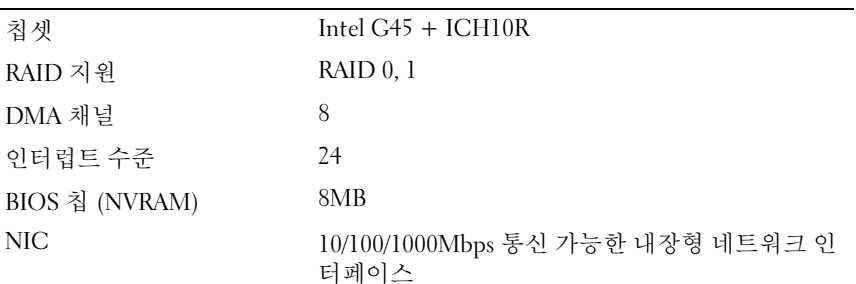

### 메모리

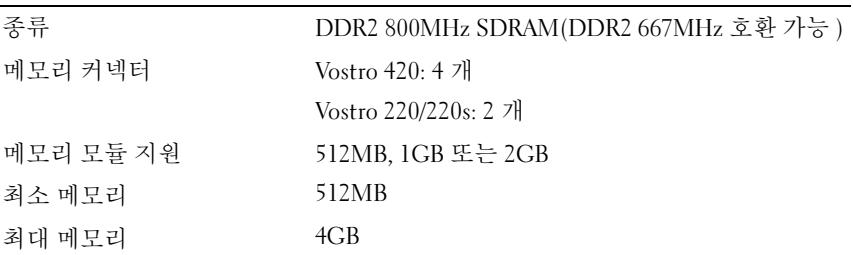

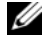

주 : Intel Core2 Quad 프로세서의 고유한 아키텍처로 인해 프로세서를 업그레 이드할 때 시스템 보드 및 전원 공급 장치가 반드시 포함되어야 합니다 .

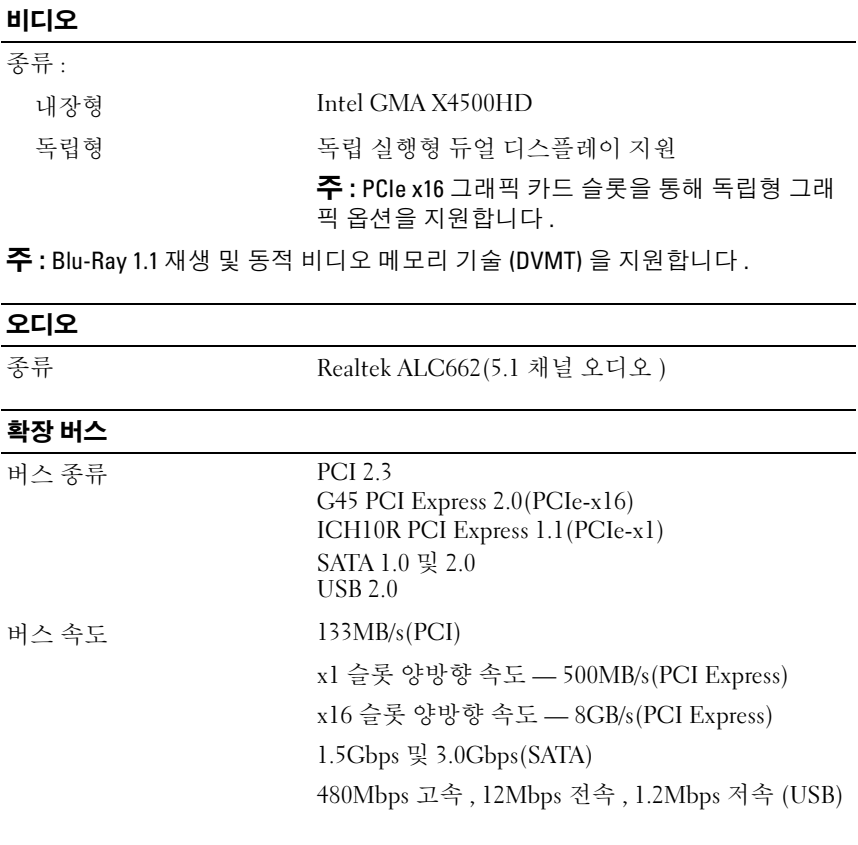

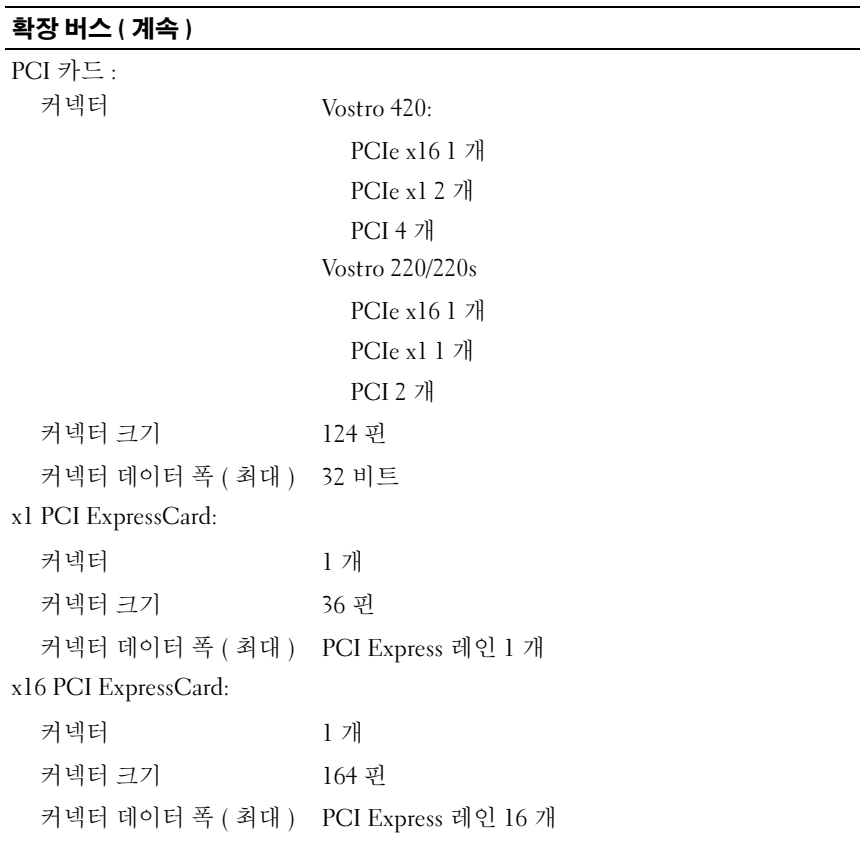

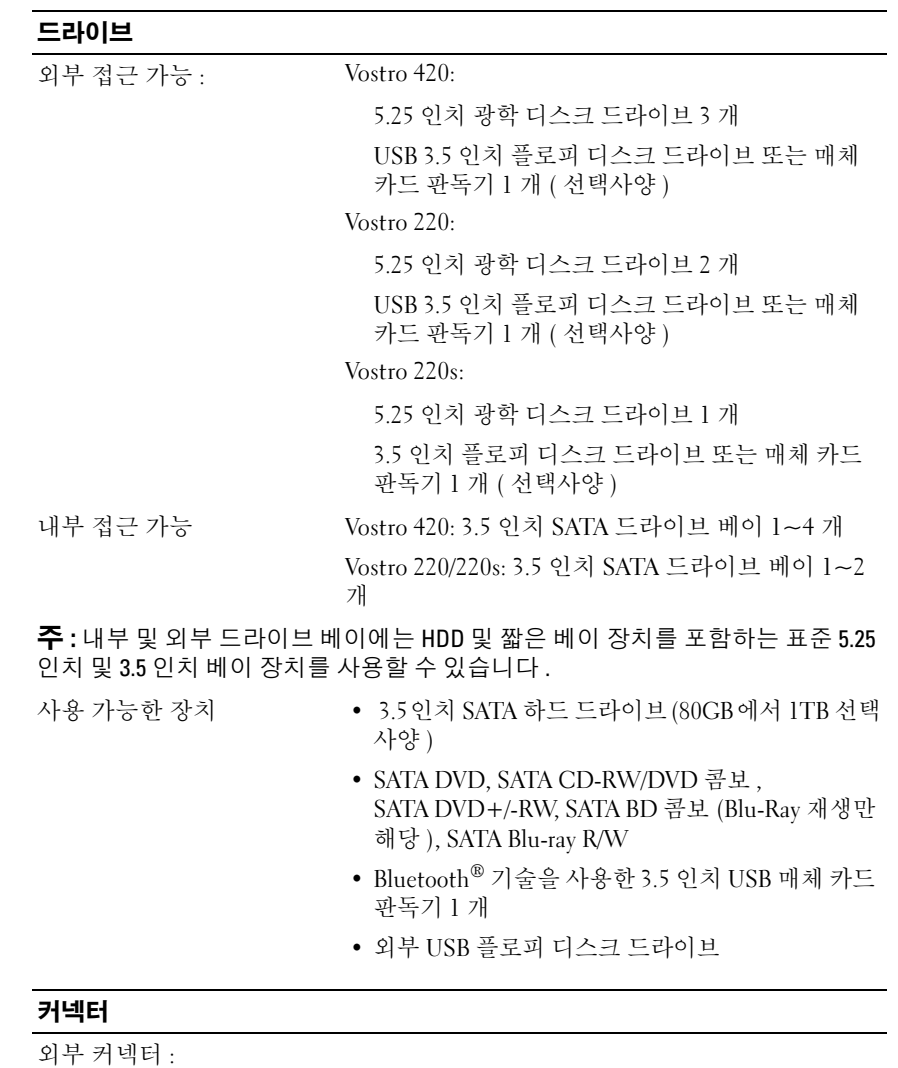

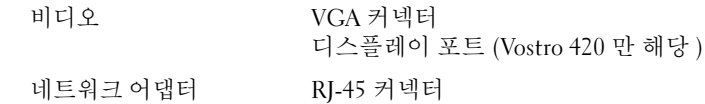

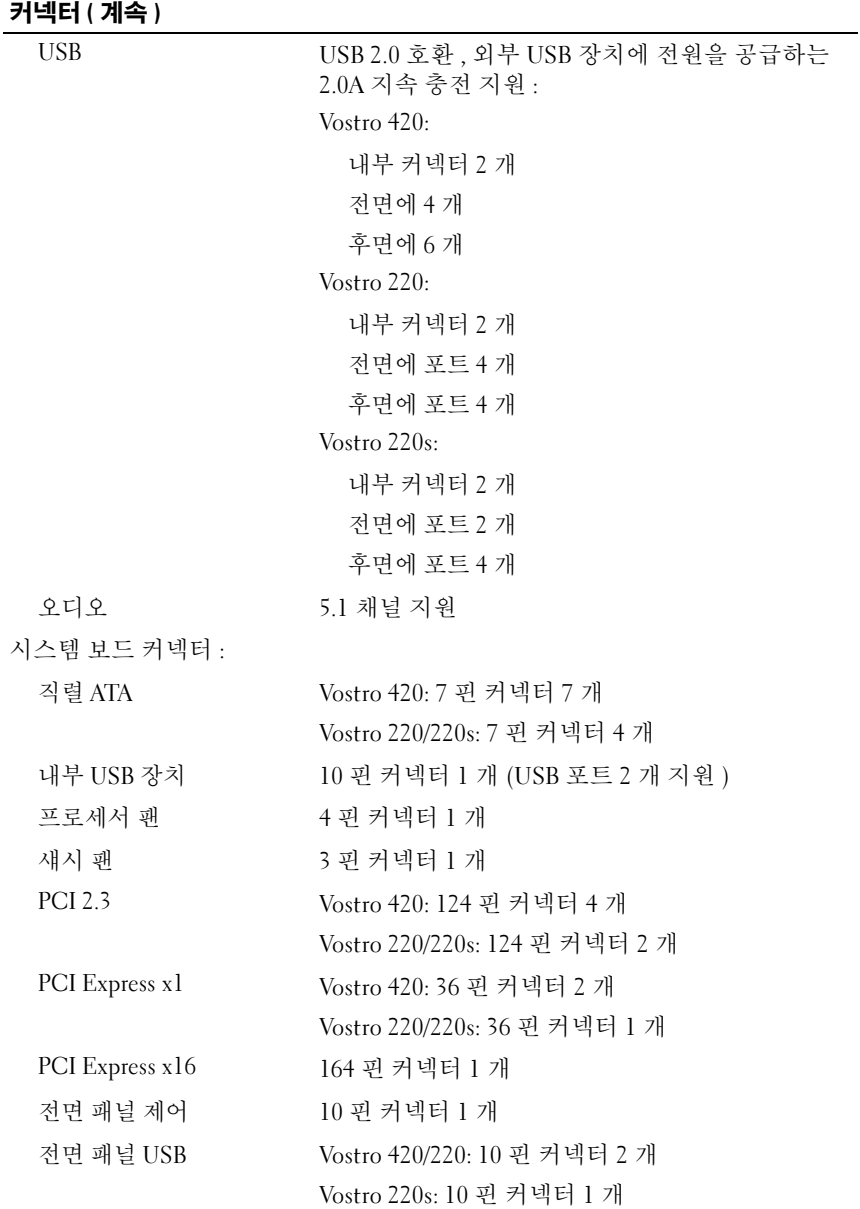

### 커넥터 ( 계속 )

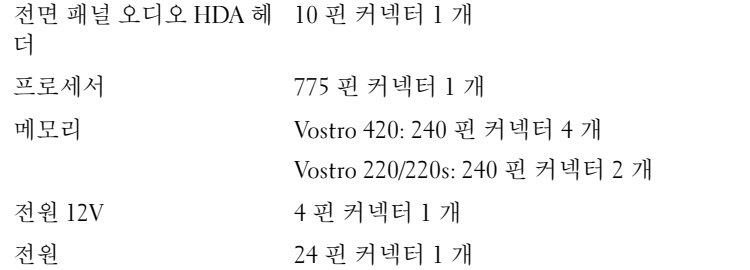

### 제어부 및 표시등

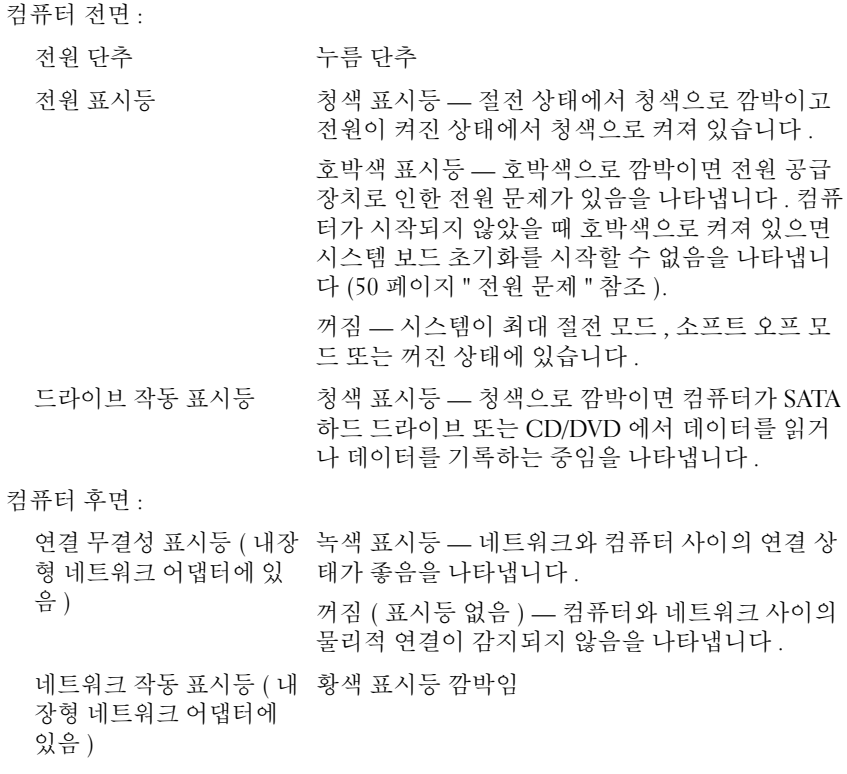
# 전원

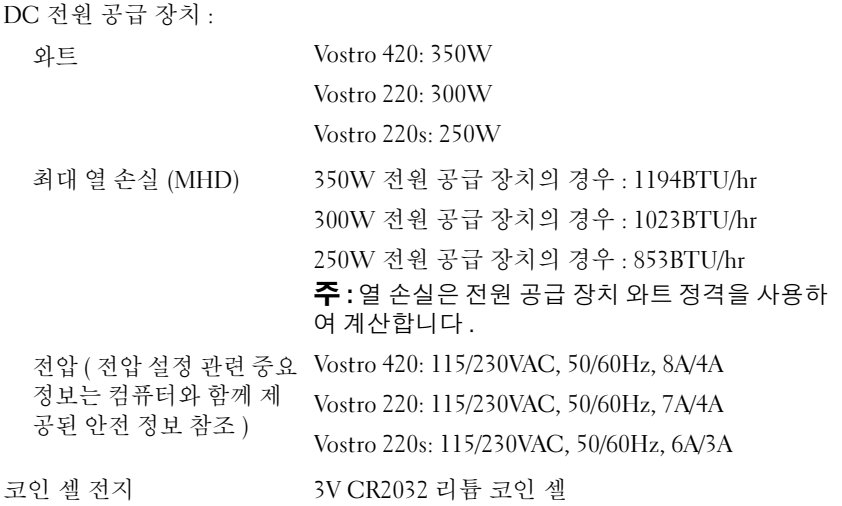

# 규격

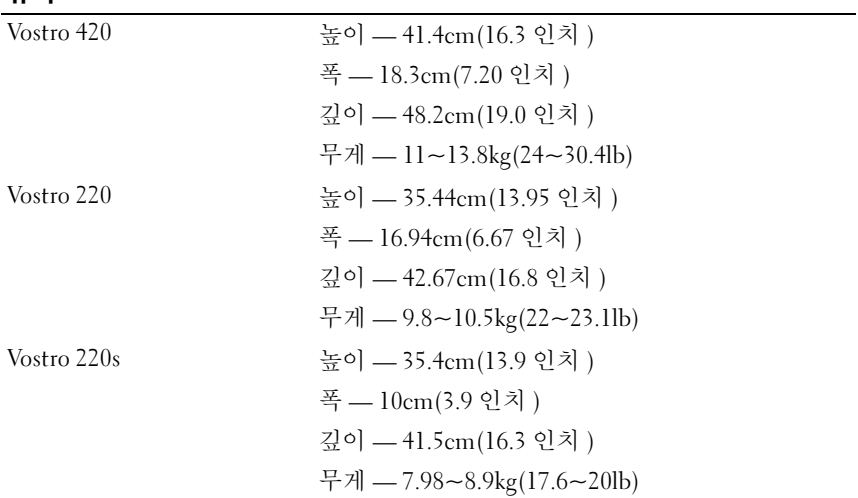

# 환경적 특성

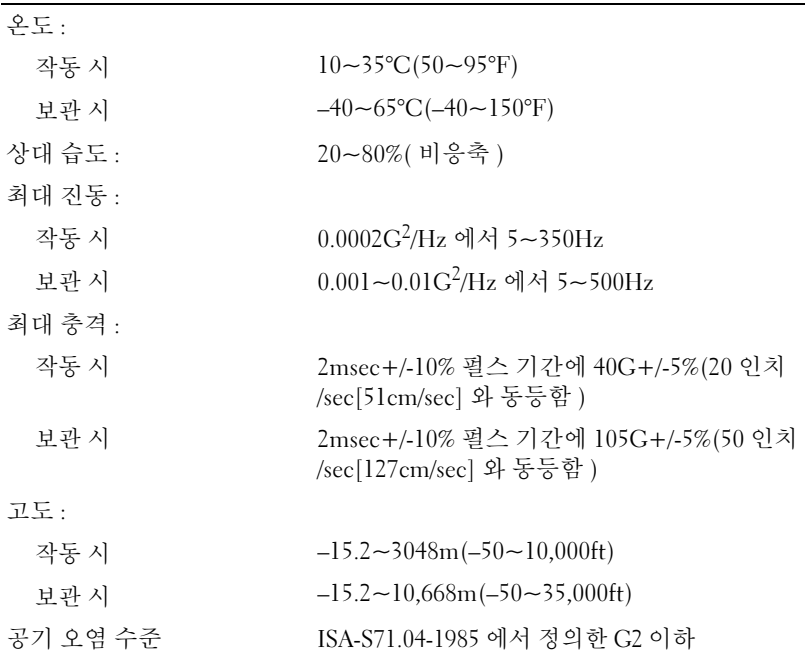

# 문제 해결

- 주의 : 전기 충격 , 움직이는 팬의 블레이드에 의한 열상 또는 그 외의 돌발적 인 부상을 방지하려면 덮개를 열기 전에 항상 컴퓨터를 전원 콘센트에서 분리 해 놓습니다 .
- $\bigwedge$  주의 : 이 항목의 절차를 시작하기 전에 컴퓨터와 함께 제공된 안전 정보를 읽 어봅니다 . 안전 모범 사례에 관한 자세한 내용은 Regulatory Compliance( 규정 준수 ) 홈페이지 www.dell.com/regulatory\_compliance 를 참조하십시오 .

# 도구

# 전원 표시등

컴퓨터 전면에 있는 2 색 전원 단추 표시등은 켜지거나 깜박이거나 단색을 유지하여 다음과 같은 여러 가지 상태를 나타냅니다 .

- , 전원 표시등이 꺼져 있는 경우 , 컴퓨터의 전원이 꺼져 있거나 전력이 공 급되지 않습니다 .
- 전원 표시등이 청색으로 켜져 있고 컴퓨터가 응답하지 않을 경우 , 디스 플레이가 연결되어 있고 전원이 켜져 있는지 확인합니다 .
- 전원 표시등이 청색으로 깜박이는 경우 컴퓨터가 대기 모드에 있습니 <sup>다</sup> . 키보드의 키를 누르거나 마우스를 움직이거나 전원 단추를 눌러 <sup>일</sup> <sup>반</sup> 작업을 재개합니다 . 전원 표시등이 호박색으로 깜박이는 경우 컴퓨 터에 전력이 공급되고 있으며 메모리 모듈 또는 그래픽 카드 등의 장치 <sup>가</sup> 오작동하거나 잘못 설치되었을 <sup>수</sup> 있습니다 .
- 전원 표시등이 호박색으로 켜져 있으면 전원 문제 또는 내부 장치 오작 <sup>동</sup> 문제일 <sup>수</sup> 있습니다 .

# <span id="page-38-0"></span>경고음 코드

모니터에 오류 또는 문제를 표시할 수 없는 경우 컴퓨터를 시작할 때 일련 의 경고음이 발생합니다 . 이러한 경고음을 경고음 코드라고 하며 문제를 식별합니다 . 한 경고음 코드가 가능하게 반복적인 세 개의 짧은 경고음으 로 구성됩니다. 이 경고음 코드는 컴퓨터에 시스템 보드 오류가 발생했을 수 있음을 알려줍니다

#### 무제 해결 | 39

컴퓨터를 시작할 때 경고음이 발생하는 경우 :

- <sup>1</sup> 경고음 코드를 기록합니다 .
- 2 [Dell Diagnostics](#page-47-0)를 실행하여 더 심각한 원인이 있는지 확인합니다(48[페](#page-47-0)<br>이지 "Dell Diagnostics" 찬조 ) 이지 "Dell Diagnostics" 참조 ).

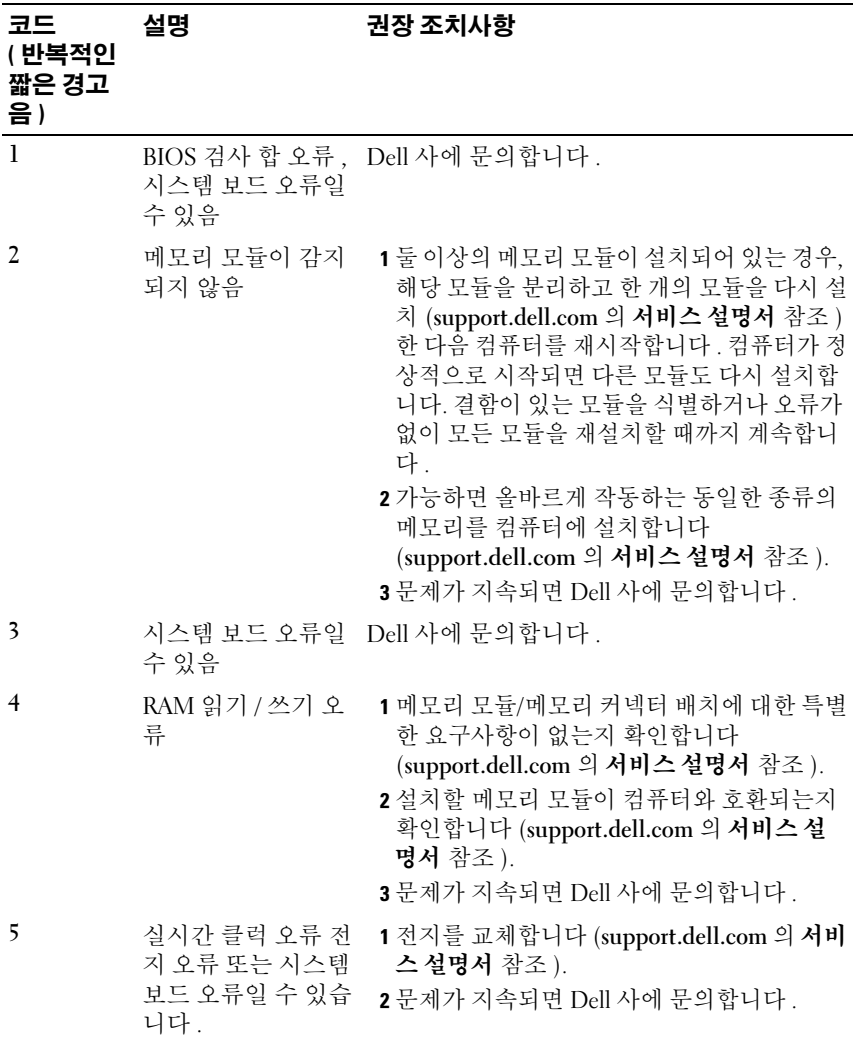

40 | 문제 해결

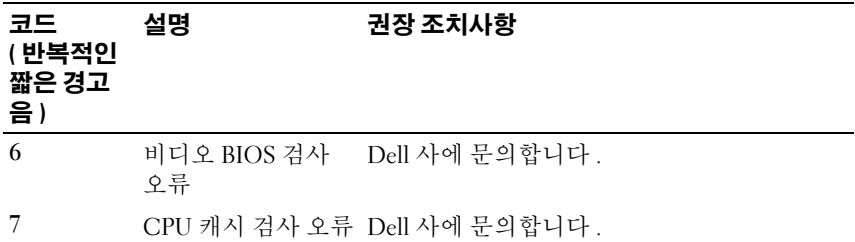

## 오류 메시지

#### $\hat{\bigwedge}$  주의 : 이 항목의 절차를 시작하기 전에 컴퓨터와 함께 제공된 안전 정보를 읽 어봅니다 . 안전 모범 사례에 관한 자세한 내용은 Regulatory Compliance( 규정 준수 ) 홈페이지 www.dell.com/regulatory\_compliance 를 참조하십시오 .

목록에 다음 메시지가 없으면 운영 체제 설명서 또는 메시지가 나타났을 때 사용하고 있던 프로그램의 설명서를 참조하십시오.

AUXILIARY DEVICE FAILURE — 터치패드 또는 외부 마우스에 결함이 있을 수 있습니다 . 외부 마우스의 경우 케이블 연결을 확인합니다 . 시스템 설치 프 로그램에서 Pointing Device( 지정 장치) 옵션을 활성화합니다. 자세한 내 용은 support.dell.com 의 서비스 설명서를 참조하십시오. 문제가 지속되 면 Dell 사에 문의합니다 (71 페이지 "Dell 사에 [문의하기](#page-70-0) " 참조 ).

BAD COMMAND OR FILE NAME - 명령을 올바르게 입력했는지, 정확한 위치 에 띄어쓰기를 했는지 , 올바른 경로명을 입력했는지 확인합니다 .

CACHE DISABLED DUE TO FAILURE — 마이크로프로세서 내부의 기본 캐시에 오류가 발생했습니다 . Dell 사에 문의합니다 (71 [페이지](#page-70-0) "Dell 사에 문의하 [기](#page-70-0) " 참조 ).

CD DRIVE CONTROLLER FAILURE — CD 드라이브가 컴퓨터의 명령에 응답하 지 않습니다 .

DATA ERROR - 하드 드라이브가 데이터를 읽을 수 없습니다.

DECREASING AVAILABLE MEMORY — 하나 이상의 메모리 모듈에 결함이 있거 나 잘못 장착되었을 수 있습니다 . 메모리 모듈을 재설치하고 필요한 경우 교체합니다 . 자세한 내용은 support.dell.com 의 서비스 설명서를 참조하 십시오 .

DISK C: FAILED INITIALIZATION — 하드 드라이브를 초기화할 수 없습니다 . Dell Diagnostics 에서 하드 드라이브 검사를 실행합니다 (48 [페이지](#page-47-0) "Dell [Diagnostics"](#page-47-0) 참조 ).

DRIVE NOT READY — 작업을 계속하려면 베이에 하드 드라이브가 설치되어 있어야 합니다 . 하드 드라이브 베이에 하드 드라이브를 설치합니다 . 자세 한 내용은 support.dell.com 의 서비스 설명서를 참조하십시오.

ERROR READING PCMCIA CARD — 컴퓨터가 ExpressCard 를 식별할 수 없습 니다. 카드를 다시 삽입하거나 다른 카드를 사용해 봅니다. 자세한 내용은 support.dell.com 의 서비스 설명서를 참조하십시오 .

EXTENDED MEMORY SIZE HAS CHANGED — 비휘발성 메모리 (NVRAM) 에 기 록되어 있는 메모리 크기가 컴퓨터에 설치된 메모리 크기와 일치하지 않습 니다 . 컴퓨터를 재시작합니다 . 오류가 계속 나타나면 Dell 사에 문의합니 다 (71 페이지 "Dell 사에 [문의하기](#page-70-0) " 참조 ).

THE FILE BEING COPIED IS TOO LARGE FOR THE DESTINATION DRIVE — 복사하려 는 파일 용량이 디스크에 비해 너무 크거나 디스크가 꽉 차 있습니다. 다른 디스크에 복사하거나 용량이 더 큰 디스크를 사용합니다 .

A FILENAME CANNOT CONTAIN ANY OF THE FOLLOWING CHARACTERS:  $\setminus$  /: \* ? " < > | — 파일 이름에 이러한 문자를 사용하지 마십시오 .

GATE A20 FAILURE — 메모리 모듈이 느슨해졌을 수 있습니다 . 메모리 모듈 을 재설치하고 필요한 경우 교체합니다 . 자세한 내용은 support.dell.com 의 서비스 설명서를 참조하십시오 .

GENERAL FAILURE — 운영 체제가 명령을 실행할 수 없습니다 . 이 메시지는 일반적으로 Printer out of paper( 프린터 용지 부족 ) 와 같은 특 정 메시지와 함께 나타납니다 . 적절한 조치를 취합니다 .

HARD-DISK DRIVE CONFIGURATION ERROR — 컴퓨터가 드라이브 유형을 식별 할 수 없습니다 . 컴퓨터를 종료하고 하드 드라이브를 분리

(support.dell.com 의 서비스 설명서 참조 ) 한 다음 , CD 로 컴퓨터를 부팅 합니다 . 그런 다음 , 컴퓨터를 종료하고 하드 드라이브를 재설치한 다음 컴 퓨터를 재시작합니다 . Dell Diagnostics 에서 하드 디스크 드라이브 검사를 실행합니다 (48 페이지 ["Dell Diagnostics"](#page-47-0) 참조 ).

HARD-DISK DRIVE CONTROLLER FAILURE 0— 하드 드라이브가 컴퓨터의 명령 에 응답하지 않습니다 . 컴퓨터를 종료하고 하드 드라이브를 분리 (support.dell.com 의 서비스 설명서 참조 ) 한 다음 , CD 로 컴퓨터를 부팅 합니다 . 그런 다음 , 컴퓨터를 종료하고 하드 드라이브를 재설치한 다음 컴 퓨터를 재시작합니다 . 문제가 지속되면 다른 드라이브를 사용해 봅니다 . Dell Diagnostics 에서 하드 디스크 드라이브 검사를 실행합니다 (48 [페이](#page-47-0) 지 ["Dell Diagnostics"](#page-47-0) 참조 ).

HARD-DISK DRIVE FAILURE — 하드 드라이브가 컴퓨터의 명령에 응답하지 않습니다 . 컴퓨터를 종료하고 하드 드라이브를 분리 (support.dell.com 의 서비스 설명서 참조 ) 한 다음 , CD 로 컴퓨터를 부팅합니다 . 그런 다음 , 컴퓨터를 종료하고 하드 드라이브를 재설치한 다음 컴퓨터를 재시작합니 다 . 문제가 지속되면 다른 드라이브를 사용해 봅니다 . Dell Diagnostics 에 서 하드 디스크 드라이브 검사를 실행합니다 (48 페이지 ["Dell Diagnostics"](#page-47-0)  참조 ).

HARD-DISK DRIVE READ FAILURE — 하드 드라이브에 결함이 있을 수 있습니 다 . 컴퓨터를 종료하고 하드 드라이브를 분리 (support.dell.com 의 서비스 설명서 참조 ) 한 다음 , CD 로 컴퓨터를 부팅합니다 . 그런 다음 , 컴퓨터를 종료하고 하드 드라이브를 재설치한 다음 컴퓨터를 재시작합니다 . 문제 가 지속되면 다른 드라이브를 사용해 봅니다 . Dell Diagnostics 에서 하드 디스크 드라이브 검사를 실행합니다 (48 페이지 ["Dell Diagnostics"](#page-47-0) 참조 ). INSERT BOOTABLE MEDIA — 운영 체제에서 플로피 디스크 또는 CD 와 같은 비부팅 매체로 부팅을 시도하고 있습니다. 부팅 매체를 삽입합니다.

INVALID CONFIGURATION INFORMATION-PLEASE RUN SYSTEM SETUP PROGRAM — 시스템 구성 정보가 하드웨어 구성과 일치하지 않습니다 . 이 메시지는 메모리 모듈을 설치한 후에 나타날 가능성이 가장 높습니다 . 시 스템 설치 프로그램에서 적절한 옵션을 수정합니다 . 자세한 내용은 support.dell.com 의 서비스 설명서를 참조하십시오 .

KEYBOARD CLOCK LINE FAILURE — 외부 키보드의 경우 , 케이블 연결을 확인 합니다 . Dell Diagnostics 에서 키보드 컨트롤러 검사를 실행합니다 [\(48](#page-47-0) 페 이지 ["Dell Diagnostics"](#page-47-0) 참조 ).

KEYBOARD CONTROLLER FAILURE — 외부 키보드의 경우 , 케이블 연결을 확인 합니다 . 컴퓨터를 재시작하고 부팅 루틴 동안에 키보드나 마우스를 건드 리지 마십시오 . Dell Diagnostics 에서 키보드 컨트롤러 검사를 실행합니다 (48 페이지 ["Dell Diagnostics"](#page-47-0) 참조 ).

KEYBOARD DATA LINE FAILURE — 외부 키보드의 경우 , 케이블 연결을 확인 합니다 . Dell Diagnostics 에서 키보드 컨트롤러 검사를 실행합니다 ([48](#page-47-0) 페 이지 ["Dell Diagnostics"](#page-47-0) 참조 ).

KEYBOARD STUCK KEY FAILURE — 외부 키보드 또는 키패드의 경우 케이블 연 결을 확인합니다. 컴퓨터를 재시작하고 부팅 루틴 동안에 키보드나 키를 건드리지 마십시오 . Dell Diagnostics 에서 스턱 키 검사를 실행합니다 ([48](#page-47-0) 페이지 ["Dell Diagnostics"](#page-47-0) 참조 ).

LICENSED CONTENT IS NOT ACCESSIBLE IN MEDIADIRECT  $-$  Dell<sup>™</sup> MediaDirect™ 에서 파일의 디지털 권한 관리 (DRM) 제한을 확인할 수 없 으므로 파일을 재생할 수 없습니다 (48 페이지 ["Dell Diagnostics"](#page-47-0) 참조 ).

#### MEMORY ADDRESS LINE FAILURE AT ADDRESS. READ VALUE EXPECTING VALUE -

메모리 모듈에 결함이 있거나 잘못 장착되었을 수 있습니다 . 메모리 모듈 을 재설치하고 필요한 경우 교체합니다 . 자세한 내용은 support.dell.com 의 서비스 설명서를 참조하십시오 .

MEMORY ALLOCATION ERROR — 실행하려는 소프트웨어가 운영 체제 , 다른 프로그램 또는 유틸리티와 충돌합니다 . 컴퓨터를 종료하고 30 초 정도 기 다린 다음 컴퓨터를 재시작합니다. 프로그램을 다시 실행합니다. 오류 메 시지가 여전히 나타나면 소프트웨어 설명서를 참조하십시오 .

**MEMORY DATA LINE FAILURE AT ADDRESS. READ VALUE EXPECTING VALUE — 메** 모리 모듈에 결함이 있거나 잘못 장착되었을 수 있습니다 . 메모리 모듈을 재설치하고 필요한 경우 교체합니다 . 자세한 내용은 support.dell.com 의 서비스 설명서를 참조하십시오 .

MEMORY DOUBLE WORD LOGIC FAILURE AT ADDRESS, READ VALUE EXPECTING VALUF - 메모리 모듈에 결함이 있거나 잘못 장착되었을 수 있습니다. 메 모리 모듈을 재설치하고 필요한 경우 교체합니다. 자세한 내용은 support.dell.com 의 서비스 설명서를 참조하십시오 .

MEMORY ODD/EVEN LOGIC FAILURE AT ADDRESS, READ VALUE EXPECTING VALUE — 메모리 모듈에 결함이 있거나 잘못 장착되었을 수 있습니다 . 메 모리 모듈을 재설치하고 필요한 경우 교체합니다 . 자세한 내용은 support.dell.com 의 서비스 설명서를 참조하십시오 .

#### MEMORY WRITE/READ FAILURE AT ADDRESS, READ VALUE EXPECTING VALUE -

메모리 모듈에 결함이 있거나 잘못 장착되었을 수 있습니다 . 메모리 모듈 을 재설치하고 필요한 경우 교체합니다 . 자세한 내용은 support.dell.com 의 서비스 설명서를 참조하십시오.

<sup>N</sup><sup>O</sup> BOOT DEVICE AVAILABLE — 컴퓨터가 하드 드라이브를 찾을 <sup>수</sup> 없습니다 . 하드 드라이브가 부팅 장치인 경우 드라이브가 올바르게 설치 <sup>및</sup> 장착되고 , 부팅 장치로 사용할 수 있도록 분할되어 있는지 확인합니다 .

N<sup>O</sup> BOOT SECTOR ON HARD DRIVE — 운영 체제가 손상되었을 수 있습니다 . Dell 사에 문의합니다 (71 페이지 "Dell 사에 [문의하기](#page-70-0) " 참조 ).

N<sup>O</sup> TIMER TICK INTERRUPT — 시스템 보드의 칩이 오동작 중일 수 있습니다 . Dell Diagnostics 에서 시스템 설정 검사를 실행합니다 (48 [페이지](#page-47-0) "Dell [Diagnostics"](#page-47-0) 참조 ).

NOT ENOUGH MEMORY OR RESOURCES. EXIT SOME PROGRAMS AND TRY AGAIN  $-$ 프로그램이 너무 많이 열려 있습니다 . 모든 창을 닫고 사용할 프로그램을 엽니다 .

OPERATING SYSTEM NOT FOUND — 하드 드라이브를 재설치합니다

(support.dell.com 의 서비스 설명서 참조 ). 문제가 지속되면 Dell 사에 문 의합니다 (71 페이지 "Dell 사에 [문의하기](#page-70-0) " 참조 ).

OPTIONAL ROM BAD CHECKSUM — 선택사양인 ROM 에 오류가 발생했습니 다 . Dell 사에 문의합니다 (71 페이지 "Dell 사에 [문의하기](#page-70-0) " 참조 ).

A REQUIRED .DLL FILE WAS NOT FOUND — 열려고 하는 프로그램에 필수 파일 이 없습니다 . 프로그램을 제거하고 다시 설치합니다

Microsoft® Windows Vista®:

- 1 Windows Vista 시작 단추 → 제어판→프로그램→프로그램 및 기능을 클릭합니다 .
- 2 제거할 프로그램을 선택합니다 .
- 3 제거를 클릭합니다 .
- 4 설치 지침은 프로그램 설명서를 참조하십시오 .

# Microsoft Windows® XP:

- 1 시작→ 제어판→ 프로그램 추가 및 제거→ 프로그램 및 기능을 클릭합니 다 .
- 2 제거할 프로그램을 선택합니다.
- 3 제거를 클릭합니다 .
- 4 설치 지침은 프로그램 설명서를 참조하십시오 .

SECTOR NOT FOUND — 운영 체제가 하드 드라이브에서 섹터를 찾을 수 없습 니다 . 하드 드라이브에 결함이 있는 섹터나 손상된 FAT 가 있을 수 있습니 다 . Windows 오류 검사 유틸리티를 실행하여 하드 드라이브의 파일 구조 를 검사합니다. 지시사항은 Windows 도움말 및 지원을 참조하십시오 ( 시 작 → 도움말 및 지원 클릭 ). 많은 섹터에 결함이 있는 경우 데이터를 백업 ( 가능한 경우 ) 하고 하드 드라이브를 다시 포맷합니다 .

SEEK ERROR — 운영 체제가 하드 드라이브 상의 특정 트랙을 찾을 수 없습 니다 .

SHUTDOWN FAILURE — 시스템 보드의 칩이 오동작 중일 수 있습니다 . Dell Diagnostics 에서 시스템 설정 검사를 실행합니다 (48 [페이지](#page-47-0) "Dell [Diagnostics"](#page-47-0) 참조 ).

TIME-OF-DAY CLOCK LOST POWER — 시스템 구성 설정이 손상되었습니다 . 컴퓨터를 전원 콘센트에 연결하여 전지를 충전합니다 . 문제가 지속되면 시스템 설치 프로그램을 시작하여 데이터를 복구한 다음 , 즉시 프로그램 을 종료합니다 (support.dell.com 의 서비스 설명서 참조 ). 메시지가 다시 나타나면 Dell 사에 문의합니다 (71 페이지 "Dell 사에 [문의하기](#page-70-0) " 참조 ).

TIME-OF-DAY CLOCK STOPPED - 시스템 구성을 지원하는 예비 전지가 재충 전이 필요할 수 있습니다 . 컴퓨터를 전원 콘센트에 연결하여 전지를 충전 합니다 . 문제가 지속되면 Dell 사에 문의합니다 (71 [페이지](#page-70-0) "Dell 사에 문 [의하기](#page-70-0) " 참조 ).

TIME-OF-DAY NOT SET-PLEASE RUN THE SYSTEM SETUP PROGRAM — 시스템 설 치 프로그램에 저장된 시간 또는 날짜가 시스템 클럭과 일치하지 않습니다. Date( 날짜 ) 및 Time( 시간 ) 옵션의 설정을 수정합니다. 자세한 내용은 support.dell.com 의 서비스 설명서를 참조하십시오 .

TIMER CHIP COUNTER 2 FAILED — 시스템 보드의 칩이 오동작 중일 수 있습니 다 . Dell Diagnostics 에서 시스템 설정 검사를 실행합니다 (48 [페이지](#page-47-0) "Dell [Diagnostics"](#page-47-0) 참조 ).

UNEXPECTED INTERRUPT IN PROTECTED MODE — 키보드 컨트롤러가 오작동하 거나 메모리 모듈이 느슨해졌을 수 있습니다 . Dell Diagnostics 에서 시스 템 메모리 검사 및 키보드 컨트롤러 검사를 실행합니다 (48 [페이지](#page-47-0) "Dell [Diagnostics"](#page-47-0) 참조 ).

X:\ IS NOT ACCESSIBLE. THE DEVICE IS NOT READY — 드라이브에 디스크를 삽 입하고 다시 시도합니다 .

WARNING: BATTERY IS CRITICALLY LOW — 전지가 거의 소모되었습니다 . 전 지를 교체하거나 컴퓨터를 전원 콘센트에 연결합니다 . 다른 방법으로 , 최 대 적저 모드를 확성화하거나 컴퓨터를 종료합니다 .

# 시스템 메시지

■ 주 : 수신한 메시지가 표에 나열되어 있지 않으면 운영 체제 설명서 또는 메시 지가 나타났을 때 사용하고 있던 프로그램의 설명서를 참조하십시오 .

ALERT! PREVIOUS ATTEMPTS AT BOOTING THIS SYSTEM HAVE FAILED AT CHECKPOINT [NNNN]. FOR HELP IN RESOLVING THIS PROBLEM, PLEASE NOTE THIS CHECKPOINT AND CONTACT DELL TECHNICAL SUPPORT — 컴퓨터에서 동일한 오류로 인해 세 번 연속 시작 루틴을 완료하지 못했습니다 ( 지원 정보는 71 페이지 "Dell 사에 [문의하기](#page-70-0) " 참조 ).

CMOS CHECKSUM ERROR — 시스템 보드에 오류가 있거나 RTC 전지가 부 족할 수 있습니다 . 전지를 교체합니다 . 서비스 설명서 (support.dell.com) 를 참조하거나 지원 정보는 71 페이지 "Dell 사에 [문의하기](#page-70-0) " 를 참조하십시 오 .

CPU FAN FAILURE — 프로세서 팬 오류입니다 . 프로세서 팬을 교체합니다 . 서비스 설명서 (support.dell.com) 를 참조하십시오 .

HARD-DISK DRIVE FAILURE — 하드 드라이브 POST 중에 하드 드라이브 오 류가 발생했을 수 있습니다. 케이블을 검사하고 하드 디스크를 교환하거 나 지원 정보는 71 페이지 "Dell 사에 [문의하기](#page-70-0) " 를 참조하십시오 .

HARD-DISK DRIVE READ FAILURE — 하드 드라이브 시작 검사 중에 하드 드라 이브 오류가 발생했을 수 있습니다 (71 페이지 "Dell 사에 [문의하기](#page-70-0) " 참조 ). KEYBOARD FAILURE — 키보드 오류 또는 키보드 케이블이 느슨해졌을 수 있 습니다 .

N<sup>O</sup> BOOT DEVICE AVAILABLE — 하드 드라이브에 부팅 파티션이 없거나 하드 드라이브 케이블이 느슨하게 연결되었거나 부팅 장치가 없습니다 .

- 하드 드라이브가 부팅 장치인 경우 드라이브가 설치되어 있는지 , 올바 르게 장착되었는지 , 부팅 장치로 분할되어 있는지 확인합니다 .
- 시스템 설치 프로그램을 시작하고 부팅 순서 정보가 올바른지 확인합 니다 (support.dell.com 의 서비스 설명서 참조 ).

N<sup>O</sup> TIMER TICK INTERRUPT — 시스템 보드의 칩이 오작동 중이거나 시스템 보드 오류일 수 있습니다 ( 지원 정보는 71 페이지 "Dell 사에 [문의하기](#page-70-0) " 참 조 ).

USB OVER CURRENT ERROR — USB 장치를 분리합니다 . USB 장치에 외부 전 워을 사용합니다 .

NOTICE - HARD DRIVE SELF MONITORING SYSTEM HAS REPORTED THAT A PARAMETER HAS EXCEEDED ITS NORMAL OPERATING RANGE . DELL RECOMMENDS THAT YOU BACK UP YOUR DATA REGULARLY. A PARAMETER OUT OF RANGE MAY OR MAY NOT INDICATE A POTENTIAL HARD DRIVE PROBLEM —  $\text{S.M.A.R.T}$  오류, 하 드 드라이브 오류일 수 있습니다 . 이 기능은 BIOS 설치 프로그램에서 활성 화 또는 비확성화학 수 있습니다 .

# 소프트웨어 및 하드웨어 문제 해결

운영 체제를 설치하는 동안 장치가 감지되지 않거나 감지되었지만 잘못 구 성된 경우 하드웨어 문제 해결사를 사용하여 비호환성 문제를 해결할 수 있습니다 .

하드웨어 문제 해결사 시작 방법

### Windows Vista:

- 1 Windows Vista 시작 단추 수를 클릭하고 도움말 및 지원을 클릭합니다.
- 2 검색 필드에 하드웨어 문제 해결사를 입력하고 <Enter> 키를 눌러 검색을 시작합니다 .
- 3 검색 결과에서 문제를 가장 잘 설명하는 옵션을 선택하고 나머지 문제 해결 단계를 따릅니다.

Windows XP:

- 1 시작 → 도움말 및 지워을 클릭합니다.
- 2 검색 필드에 하드웨어 문제 해결사를 입력하고 <Enter> 키를 눌러 검색을 시작합니다 .
- 3 문제 해결 항목에서 하드웨어 문제 해결사를 클릭합니다 .
- 4 하드웨어 문제 해결사 목록에서 문제에 대해 가장 잘 설명하는 옵션을 선택하고 다음을 클릭하여 나머지 문제 해결 단계를 따릅니다 .

# <span id="page-47-1"></span><span id="page-47-0"></span>**Dell Diagnostics**

# - - . - - ...<sub>5</sub>.... ....<br>/ 주의 : 이 항목의 절차를 시작하기 전에 컴퓨터와 함께 제공된 안전 정보를 읽 어봅니다 . 안전 모범 사례에 관한 자세한 내용은 Regulatory Compliance( 규정 준수 ) 홈페이지 www.dell.com/regulatory\_compliance 를 참조하십시오 .

# Dell Diagnostics 사용 시기

컴퓨터에 문제가 발생한 경우 , Dell 사에 문의하여 기술 지원을 요청하기 전에 잠금 및 소프트웨어 문제의 검사를 수행 (52 [페이지](#page-51-0) " 잠금 및 소프트 웨어 [문제](#page-51-0) " 참조 ) 하고 Dell Diagnostics 를 실행합니다 .

작업을 시작하기 전에 이러한 절차를 인쇄하는 것이 좋습니다 .

 $\bullet$  주의사항 : Dell Diagnostics 는 Dell 컴퓨터에서만 작동합니다.

**■ 주 : Dell Drivers and Utilities** 매체는 선택사양이므로 컴퓨터와 함께 제공되지 않을 수 있습니다 .

support.dell.com 의 서비스 설명서를 참조하여 컴퓨터 구성 정보를 확인하 고 검사하려는 장치가 시스템 설치 프로그램에 표시되고 활성 상태인지 확 이한니다 .

하드 드라이브 또는 Dell Drivers and Utilities 매체에서 Dell Diagnostics 를 시작합니다 .

## 하드 드라이브에서 Dell Diagnostics 시작

- $\mathbb Z$  주 : 컴퓨터에 화면 이미지가 나타나지 않으면 71 페이지 "Dell 사에 [문의하기](#page-70-0) " 를 참조하십시오 .
	- 1 컴퓨터가 올바르게 작동하는 전원 콘센트에 연결되어 있는지 확인합니 다 .
	- 2 컴퓨터를 켜거나 다시 시작합니다 .
	- 3 DELL™ 로고가 나타나면 즉시 <F12> 키를 누릅니다 . 시작 메뉴에서 Diagnostics( 진단 프로그램 ) 를 선택하고 <Enter> 키를 누릅니다 .
		- $\mathscr{U}$  주 : 시간이 초과되어 운영 체제 로고가 나타나면 Microsoft® Windows® 바탕 화면이 표시될 때까지 기다린 다음 컴퓨터를 종료하고 다시 시도합 니다 .

 $\mathbb Z$  주 : 진단 유틸리티 파티션을 찾을 수 없다는 메시지가 나타나면 Drivers and Utilities 매체에서 Dell Diagnostics 를 실행합니다 .

4 아무 키나 눌러 하드 드라이브에 있는 진단 유틸리티 파티션에서 Dell Diagnostics 를 시작한 다음 화면의 지시사항을 따릅니다 .

#### Dell Drivers and Utilities 매체에서 Dell Diagnostics 시작

- 1 Drivers and Utilities 매체를 삽입합니다 .
- 2 컴퓨터를 종료하고 재시작합니다 .

DELL 로고가 나타나면 즉시 <F12> 키를 누릅니다 .

- $\mathscr{C} \ \mathbf{\Phi}$  : 시간이 초과되어 운영 체제 로고가 나타나면 Microsoft $^\circledR$  Windows $^\circledR$ 바탕 화면이 표시될 때까지 기다렸다가 컴퓨터를 종료하고 다시 시도합 니다 .
- $\mathbb Z$  주 : 이 단계를 사용하면 부팅 순서가 한 번만 변경됩니다 . 다음 부팅 시 에는 시스템 설치 프로그램에 지정된 장치 순서대로 부팅됩니다 .
- 3 부팅 장치 목록이 나타나면 CD/DVD/CD-RW 를 강조 표시하고 <Enter> 키를 누릅니다 .
- 4 나타나는 메뉴에서 Boot from CD-ROM(CD-ROM 에서 부팅 ) 옵션을 선택하고 <Enter> 키를 누릅니다 .
- 5 1 을 눌러 CD 메뉴를 시작하고 <Enter> 키를 눌러 계속합니다 .
- 6 번호가 지정된 목록에서 Run the 32 Bit Dell Diagnostics(32 비트 Dell Diagnostics 실행 ) 를 선택합니다 . 여러 버전이 나열되는 경우 컴퓨터 에 해당하는 버전을 선택합니다 .
- 7 Dell Diagnostics Main Menu( 기본 메뉴 ) 가 나타나면 실행할 검사를 선 택하고 화면의 지시사항을 따릅니다 .

# <span id="page-49-0"></span>문제 해결 추가 설명

컴퓨터에 발생한 문제를 해결할 경우 다음 추가 설명을 따릅니다 .

- 문제가 시작되기 전에 부품을 추가 또는 분리한 경우 설치 절차를 검토 하고 부품이 올바르게 설치되었는지 확인합니다 (support.dell.com 의 서비스 설명서 참조 ).
- 장치가 작동하지 않는 경우 장치가 올바르게 연결되었는지 확인합니다 .
- 화면에 오류 메시지가 나타나면 정확히 받아 적습니다 . 이 메시지는 지 원 담당자가 문제를 진단하고 해결하는 데 도움을 줄 수 있습니다 .
- 프로그램에서 오류 메시지가 나타나면 프로그램 설명서를 참조하십시  $\circ$
- 주: 이 설명서의 절차는 Windows 기본 보기를 기준으로 설명하기 때문에 Dell 컴퓨터를 Windows 클래식 보기로 설정한 경우에는 적용되지 않을 수 있습니 다.

### 전원 문제

 $\bigwedge$  주의 : 이 항목의 절차를 시작하기 전에 컴퓨터와 함께 제공된 안전 정보를 읽 어봅니다 . 안전 모범 사례에 관한 자세한 내용은 Regulatory Compliance( 규정 준수 ) 홈페이지 www.dell.com/regulatory\_compliance 를 참조하십시오 .

**전원 표시등이 꺼져 있는 경우** — 컴퓨터의 전원이 꺼져 있거나 전력을 공 급받지 못하고 있습니다 .

- 전원 케이블을 컴퓨터 후면의 전원 커넥터와 전원 콘센트에 다시 장착 하니다 .
- 전원 스트립, 전원 확장 케이블 및 다른 전원 보호 장치를 사용하지 않아 도 컴퓨터의 저워이 옥바르게 켜지는지 확인합니다 .
- 사용 중의 모든 전원 스트립이 전원 콘센트에 연결되어 있고 켜져 있는 지 화이한니다
- 램프와 같은 다른 장치를 연결하여 전원 콘센트에 아무 이상이 없는지 검사합니다 .
- 주 전원 케이블과 전면 패널 케이블이 시스템 보드에 단단하게 연결되 어 있는지 확인합니다 ( support.dell.com 의 **서비스 설명서** 참조 ).

#### 전원 표시등이 청색이고 컴퓨터가 응답하지 않는 경우 —

- 디스플레이가 연결되고 전원이 켜져 있는지 확인합니다.
- 디스플레이가 연결되고 전원이 켜져 있으면 39[페이지](#page-38-0) "경고음 코드"를 참조하십시오 .
- **50** | 문제 해결

전원 표시등이 청색으로 깜박이는 경우 — 컴퓨터가 대기 모드에 있습니 다 키보드의 키를 누르거나 마우스를 움직이거나 저워 다추를 눌러 일반 작업을 재개합니다 .

전원 표시등이 호박색으로 깜박이는 경우 — 컴퓨터에 전원이 공급되고 있으며 장치가 오작동하거나 잘못 설치되었을 수 있습니다 .

- 메모리 모듈을 모두 분리했다가 다시 설치합니다 (support.dell.com 의 서비스 설명서 참조 ).
- 그래픽 카드를 포함한 모든 확장 카드를 분리한 다음 다시 설치합니다 (support.dell.com 의 서비스 설명서 참조 ).

전원 표시등이 호박색으로 켜져 있는 경우 — 전원 문제가 발생했거나 장 치가 오작동하거나 잘못 설치되었을 수 있습니다 .

- 프로세서 전원 케이블이 시스템 보드 전원 커넥터에 단단하게 연결되 어 있는지 확인합니다 (support.dell.com 에서 서비스 설명서 참조 ).
- 주 전원 케이블과 전면 패널 케이블이 시스템 보드 커넥터에 단단하게 연결되어 있는지 확인합니다 (support.dell.com 의 서비스 설명서 참조 ).

Z섭 제거 - 간섭을 유발할 수 있는 요인은 다음과 같습니다.

- 전원 , 키보드 및 마우스 확장 케이블
- 너무 많은 장치가 동일한 전원 스트립에 연결된 경우
- 여러 개의 전원 스트립을 같은 전원 콘센트에 연결

### 메모리 문제

 $\hat{\mathcal{A}}$  주의 : 이 항목의 절차를 시작하기 전에 컴퓨터와 함께 제공된 안전 정보를 읽 어봅니다 . 안전 모범 사례에 관한 자세한 내용은 Regulatory Compliance( 규정 준수 ) 홈페이지 www.dell.com/regulatory\_compliance 를 참조하십시오 .

### 메모리 부족 메시지가 나타날 경우 —

- 열려 있는 모든 파일을 저장하고 닫은 다음 사용하지 않는 모든 프로그 램을 종료하면 문제가 해결되는지 확인합니다 .
- 최소 메모리 요구사항은 소프트웨어 설명서를 참조하십시오. 필요하면 추가 메모리를 설치합니다 (support.dell.com 의 서비스 설명서 참조 ).
- 메모리 모듈을 다시 장착(support.dell.com의 서비스 설명서 참조)하여 컴퓨터가 메모리와 올바르게 통신하는지 확인합니다 .
- Dell Diagnostics 를 실행합니다 (48 페이지 ["Dell Diagnostics"](#page-47-0) 참조 ).

#### 기타 메모리 문제가 발생할 경우 —

- 메모리 모듈을 다시 장착(support.dell.com의 서비스 설명서 참조)하여 컴퓨터가 메모리와 올바르게 통신하는지 확인합니다 .
- 메모리 설치 지침을 따르고 있는지 확인합니다 (support.dell.com 의 서 비스 설명서 참조 ).
- 사용 중인 메모리가 컴퓨터에서 지원되는지 확인합니다 . 컴퓨터에서 지원하는 메모리 종류에 대한 자세한 내용은 31 페이지 " [메모리](#page-30-0) " 를 참 조하십시오 .
- Dell Diagnostics 를 실행합니다 (48 페이지 ["Dell Diagnostics"](#page-47-0) 참조 ).

# <span id="page-51-0"></span>잠금 및 소프트웨어 문제

 $\bigwedge$  주의 : 이 항목의 절차를 시작하기 전에 컴퓨터와 함께 제공된 안전 정보를 읽 어봅니다 . 안전 모범 사례에 관한 자세한 내용은 Regulatory Compliance( 규정 준수 ) 홈페이지 www.dell.com/regulatory\_compliance 를 참조하십시오 .

#### 컴퓨터가 시작되지 않는 경우

전원 케이블이 컴퓨터와 전원 콘센트에 단단하게 연결되어 있는지 확인

### 컴퓨터가 응답을 중지하는 경우

■ 주의사항 : 운영 체제 종료를 수행하지 않으면 데이터가 유실될 수 있습니다. 컴퓨터 끄기 — 키보드의 키를 누르거나 마우스를 움직여도 응답이 없으 면 컴퓨터가 꺼질 때까지 8~10 초 정도 손을 떼지 말고 전원 단추를 누른 다음 컴퓨터를 재시작합니다

#### 프로그램이 응답하지 않는 경우

#### 프로그램 종료 —

- 1 <Ctrl><Shift><Fsc> 키를 동시에 눌러 작업 관리자에 액세스하고 응 용프로그램 탬윽 클릭합니다.
- 2 응답하지 않는 프로그램을 클릭하여 선택하고 **작업 종료**를 클릭합니다.

#### 프로그램이 계속 충돌하는 경우

■ 주 : 대부분의 소프트웨어에는 설명서나 플로피 디스크 . CD 또는 DVD 에 설 치 지침이 수록되어 있습니다 .

소프트웨어 설명서 확인 — 필요한 경우 프로그램을 제거한 다음 다시 설 치합니다 .

52 | 문제 해결

# 프로그램이 이전의 Microsoft® Windows® 운영 체제에 맞도록 고안된 경우 프로그램 호환성 마법사 실행 —

Windows Vista:

프로그램 호환성 마법사는 프로그램이 Windows Vista 가 아닌 운영 체제 환경과 유사한 환경에서 실행되도록 프로그램을 구성합니다 .

- 1 시작 → 제어판→프로그램→이 Windows 버전에서 이전 프로그램 사 용을 클릭합니다 .
- 2 시작 화면에서 다음을 클릭합니다.
- 3 화면의 지시사항을 따릅니다 .

#### Windows XP:

프로그램 호환성 마법사는 프로그램이 XP 가 아닌 운영 체제 환경과 유사 한 환경에서 실행되도록 프로그램을 구성합니다 .

- 1 시작→모든프로그램→보조프로그램→프로그램호환성마법사→다음 을 클릭함니다 .
- 2 화면의 지시사항을 따릅니다 .

#### 청색 화면이 나타나는 경우

**컴퓨터 끄기 —** 키보드의 키를 누르거나 마우스를 움직여도 응답이 없으 면 컴퓨터가 꺼질 때까지 8~10 초 정도 손을 떼지 말고 전원 단추를 누른 다음 컴퓨터를 재시작합니다 .

#### 기타 소프트웨어 문제

### 문제 해결 정보는 소프트웨어 설명서를 확인하거나 소프트웨어 제조업체 에 문의 —

- 프로그램이 컴퓨터에 설치된 운영 체제와 호환되는지 확인합니다 .
- 컴퓨터가 소프트웨어를 실행하는 데 필요한 최소 요구사항을 충족시키 는지 확인합니다 . 자세한 내용은 소프트웨어 설명서를 참조하십시오 .
- 프로그램을 올바르게 설치하고 구성했는지 확인합니다 .
- 장치 드라이버가 프로그램과 충돌하지 않는지 확인합니다 .
- 필요한 경우 프로그램을 제거한 다음 다시 설치합니다 .

#### 문제 해결 | 53

#### 즉시 파일 백업

- 바이러스 검사 프로그램을 사용하여 하드 드라이브 , 플로피 디스크 , CD 또는 DVD 검사
- 열려 있는 모든 파일 또는 프로그램을 저장하고 닫은 다음 시작 메뉴를 통해 컴퓨터 종료

# Dell 기술 업데이트 서비스

Dell 기술 업데이트 서비스는 컴퓨터 소프트웨어 및 하드웨어 업데이트의 새로운 전자 우편 통지를 제공합니다 . 무료 서비스로 내용 , 형식 및 통지 를 받는 빈도를 사용자 정의할 수 있습니다

Dell 기술 업데이트 서비스에 등록하려면 , support.dell.com/technicalupdate 로 이동합니다 .

### Dell 지원 유틸리티

Dell 지원 유틸리티는 해당 컴퓨터에 설치되었으며 작업 표시줄에 있는 Dell 지원 , 아이콘 또는 시작 단추에서 사용할 수 있습니다 . 본 지원 유틸리티를 컴퓨터 사용 환경의 자체 지원 정보 , 소프트웨어 업그레이드 및 상태 검사에 사용합니다 .

#### Dell 지원 유틸리티에 액세스

작업 표시줄의 아이콘 또는 시작 메뉴를 통해 Dell 지원 유틸리티에 액 세스합니다 .

Dell 지원 아이콘이 작업 표시줄에 나타나지 않은 경우

- 1 시작 → 모든 프로그램 → Dell 지원 → Dell 지원 설정을 클릭합니다.
- 2 작업 표시줄의 아이콘 표시 옴션이 선택되어 있는지 확인합니다.
- $\mathscr U$  주 : 시작 메뉴에서 Dell 지원 유틸리티를 사용할 수 없는 경우 support.dell.com 에서 소프트웨어를 다운로드합니다 .

Dell 지원 유틸리티는 컴퓨팅 환경에 따라 사용자 정의됩니다 .

작업 표시줄의 아이콘은 클릭 , 더블 클릭 또는 마우스 오른쪽 단추로 클릭하기에 따라 서로 다른 기능을 수행합니다 .

#### Dell 지원 아이콘 클릭

아이콘을 클릭하거나 마우스 오른쪽 단추로 클릭하여 다음 작업을 수 행합니다 .

- 컴퓨터 사용 환경 검사
- Dell 지원 유틸리티 설정 보기
- Dell 지원 유틸리티의 도움말 파일에 액세스
- 자주 제기되는 질문 보기
- Dell 지원 유틸리티에 대해 자세히 알아보기
- Dell 지원 유틸리티 끄기

### Dell 지원 아이콘 두 번 클릭

아이콘을 더블 클릭하여 수동으로 컴퓨터 사용 환경을 검사하고 자주 제기되는 질문을 보고 Dell 지원 유틸리티의 도움말 파일에 액세스하고 Dell 지원 설정을 봅니다 .

Dell 지원 유틸리티에 대한 자세한 내용을 보려면 Dell™ 지원 화면 상단의 물음표 (?) 를 클릭합니다 .

# 56 | 문제 해결

# 소프트웨어 재설치

# 드라이버

# 드라이버 식별

장치에 문제가 발생하는 경우 드라이버가 문제의 원인인지 식별하고 필요 하 경우 드라이버를 업데이트합니다 .

# Microsoft® Windows Vista®:

- 1 Windows Vista 시작 단추 <sup>→</sup> ™ 를 클릭하고 **컦퓨터**를 마우스 오른쪽 단 추로 클릭합니다 .
- 2 등록 정보 → 장치 관리자를 클릭합니다 .

■ 주 : 사용자 계정 컨트롤 창이 나타날 수 있습니다 . 컴퓨터 관리자인 경 우 **계속**을 클릭하고 관리자가 아닌 경우 관리자에게 문의하여 계속합니 다 .

Microsoft Windows® XP:

- 1 시작 → 제어파을 클릭합니다.
- 2 종류 선택에서 성능 및 유지 관리를 클릭하고 시스템을 클릭합니다 .
- 3 시스템 등록 정보 창에서 하드웨어 탭을 클릭하고 장치 관리자를 클릭 합니다.

목록을 아래로 스크롤하여 장치 아이콘에 느낌표 ([!] 기호가 있는 황색 동 그라미 ) 가 있는지 확인합니다 .

장치 이름 옆에 느낌표가 있으면 드라이버를 재설치하거나 새 드라이버를 설치해야 합니다 (57 [페이지](#page-56-0) " 드라이버 및 유틸리티 재설치 " 참조 ).

# <span id="page-56-0"></span>드라이버 및 유틸리티 재설치

주의사항 : Dell 지원 웹 사이트 support.dell.com 및 Drivers and Utilities 매체에 서 Dell™ 컴퓨터용으로 승인된 드라이버를 제공합니다 . 다른 제조업체의 드 라이버를 설치하면 컴퓨터가 올바르게 작동하지 않을 수도 있습니다 .

### <span id="page-57-1"></span>이전 장치 드라이버 버전으로 돌아가기

Windows Vista:

- 1 Windows Vista 시작 단추 <mark>에</mark>를 클릭하고 **컦퓨터**를 마우스 오른쪽 단추 로 클릭함니다 .
- 2 등록 정보 → 장치 관리자를 클릭합니다 .
	- 주 : 사용자 계정 컨트롤 창이 나타날 수 있습니다 . 컴퓨터 관리자인 경 우 **계속**을 클릭하고 관리자아 아닌 경우 관리자에게 문의하여 장치 관리 자를 시작합니다 .
- 3 새 드라이버가 설치된 장치를 마우스 오른쪽으로 클릭하고 등록 정보 를 클릭합니다 .
- 4 드라이버 탭 → 드라이버 롤백을 클릭합니다.

Windows XP:

- 1 시작→ 내 컴퓨터→ 등록 정보→ 하드웨어→ 장치 관리자를 클릭합니다.
- 2 새 드라이버가 설치된 장치를 마우스 오른쪽으로 클릭하고 등록 정보 를 클릭합니다
- 3 드라이버 탭 → 드라이버 롤백을 클릭합니다.

장치 드라이버 롤백을 사용해도 문제가 해결되지 않으면 시스템 복원 [\(60](#page-59-0) [페이지](#page-59-0) " 운영 체제 복원 " 참조 ) 을 사용하여 새 드라이버를 설치하기 이 전의 작동 상태로 컴퓨터를 복원합니다 .

### Drivers and Utilities 매체 사용

장치 드라이버 롤백 또는 시스템 복원 (60 [페이지](#page-59-0) " 운영 체제 복원 " 참조 ) 을 사용해도 문제가 해결되지 않는 경우 , Drivers and Utilities 매체에서 제 공한 드라이버를 재설치합니다 .

1 Windows 바탕 화면이 표시되면 Drivers and Utilities 매체를 넣습니다.

Drivers and Utilities 매체를 처음 사용하는 경우에는 2 [단계로](#page-57-0) 이동합 니다 . 그렇지 않은 경우에는 5 [단계](#page-58-0)로 이동합니다 .

- <span id="page-57-0"></span>2 Drivers and Utilities 매체 설치 프로그램이 시작되면 화면의 지시사항 을 따릅니다 .
	- 주 : 대부분의 경우 , Drivers and Utilities 프로그램은 자동으로 시작됩니 다 . 자동으로 시작되지 않는 경우 Windows 탐색기를 시작하고 매체 드 라이브 디렉토리를 클릭하여 매체 내용을 표시한 다음 autorcd.exe 파일 을 더블 클릭합니다 .
- 3 InstallShield Wizard Complete(InstallShield 마법사 완료 ) 창이 나타나 면 Drivers and Utilities 매체를 꺼내고 Finish( 마침 ) 를 클릭하여 컴퓨 터를 다시 시작합니다 .
- 4 Windows 바탕 화면이 나타나면 Drivers and Utilities 매체를 다시 넣습 니다 .
- <span id="page-58-0"></span>5 Welcome Dell System Owner(Dell 시스템 사용자 시작 ) 화면에서 Next ( **다음** ) 를 클릭합니다
	- 주 : Drivers and Utilities 프로그램은 컴퓨터에 설치되어 함께 제공된 하 드웨어의 드라이버만 표시합니다 . 하드웨어를 추가로 설치한 경우 , 새 하드웨어의 드라이버는 표시되지 않을 수 있습니다. 이러한 드라이버가 표시되지 않을 경우 Drivers and Utilities 프로그램을 종료합니다 . 드라이 버 정보는 장치와 함께 제공된 설명서를 참조하십시오 .

Drivers and Utilities 매체가 컴퓨터의 하드웨어를 감지하는 중이라는 메시지가 나타납니다

컴퓨터에 사용되는 드라이버는 자동으로 My Drivers—The

ResourceCD has identified these components in your system( 내 드라이 버 — ResourceCD 가 시스템에서 이러한 구성요소를 식별했습니다 ) 차에 표시된니다 .

6 재설치하려는 드라이버를 클릭하고 화면의 지시사항을 따릅니다 .

개별 드라이버가 나열되지 않을 경우 이 드라이버는 운영 체제에 필요하지 않습니다.

## 수동으로 드라이버 재설치

이전 항목의 설명대로 하드 드라이브로 드라이버 파일을 압축 해제한 후 다음을 수행합니다 .

- 1 Windows Vista 시작 단추 <sup>(4)</sup>를 클릭하고 **컦퓨터**를 마우스 오른쪽 단추 로 클릭합니다 .
- 2 등록 정보 → 장치 관리자를 클릭합니다 .
	- 주 : 사용자 계정 컨트롤 창이 나타날 수 있습니다 . 컴퓨터 관리자인 경 우 계속을 클릭하고 관리자가 아닌 경우 관리자에게 문의하여 장치 관리 자를 시작합니다 .
- 3 드라이버를 설치할 장치의 유형을 더블 클릭합니다 (예: 오디오 또는 비 디오 ).
- 4 설치하려는 드라이버에 해당하는 장치 이름을 더블 클릭합니다 .
- 5 드라이버 탭→ 드라이버 업데이트→ 컴퓨터에서 드라이버 소프트웨어 찾아보기를 클릭합니다 .
- 6 찾아보기를 클릭하고 이전에 드라이버 파일을 복사한 위치를 찾아봅니 다.
- 7 적절한 드라이버 이름이 나타나면 드라이버 이름→ **확인→ 다음**을 클릭 합니다 .
- 8 마침을 클릭하고 컴퓨터를 재시작합니다 .

# <span id="page-59-0"></span>운영 체제 복원

다음과 같은 방법으로 운영 체제를 복원할 수 있습니다 .

- Microsoft Windows 시스템 복원은 데이터 파일에는 영향을 주지 않고 컴퓨터를 이전 작동 상태로 되돌립니다 . 시스템 복원을 운영 체제 복원 및 데이터 파일을 보존하는 첫 번째 해결 방법으로 사용합니다 .
- Dell 출하 시 이미지 복원(Windows Vista에서 사용 가능)은 하드 드라이 브를 컴퓨터를 구입한 시점의 작동 상태로 복원합니다 . 이 프로그램은 하드 드라이브의 모든 데이터를 영구적으로 삭제하고 컴퓨터를 받은 후 설치한 모든 프로그램을 제거합니다. 시스템 복원이 운영 체제 문제 를 해결하지 못할 경우에만 Dell 출하 시 이미지 복원을 사용합니다 .
- 컴퓨터와 함께 제공된 운영 체제 매체를 받은 경우 이 매체를 사용하여 운영 체제를 복원할 수 있습니다 . 그러나 운영 체제 매체를 사용해도 하 드 드라이브의 모든 데이터를 삭제합니다. 시스템 복원이 운영 체제 문 제를 해결하지 못할 **경우에만** 매체를 사용합니다 .

# <span id="page-59-1"></span>Microsoft® Windows® 시스템 복원 사용

Windows 운영 체제는 하드웨어 , 소프트웨어 또는 기타 시스템 설정에 대 한 변경사항으로 인해 컴퓨터 작동 상태에 이상이 발생한 경우 데이터 파 일에 영향을 주지 않고 컴퓨터를 이전 상태로 되돌릴 수 있는 시스템 복원 옵션을 제공합니다 . 시스템 복원을 사용하여 컴퓨터에 대해 수행한 모든 변경사항은 전부 되돌릴 수 있습니다 .

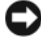

 $\bullet$  주의사항 : 데이터 파일을 정기적으로 백업해 둡니다. 시스템 복원은 데이터 파일을 모니터링하거나 복구하지 않습니다 .

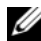

■ 주 : 이 설명서의 절차는 Windows 기본 보기를 기준으로 설명하기 때문에 Dell™ 컴퓨터를 Windows 클래식 보기로 설정한 경우에는 적용되지 않을 수 있 습니다 .

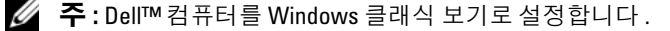

#### 시스템 복원 시작

Windows Vista:

- 1 시작 <del>12</del>을 클릭합니다.
- 2 검색 시작 상자에 시스템 복원을 입력하고 <Enter> 키를 누릅니다 .

■ 주 : 사용자 계정 컨트롤 창이 나타날 수 있습니다 .컴퓨터 관리자인 경 우 **계속**을 클릭하고 관리자가 아닌 경우 관리자에게 문의하여 원하는 작 업을 계속합니다 .

3 다음을 클릭하고 화면의 나머지 지시사항을 따릅니다.

시스템 복원으로 문제를 해결할 수 없는 경우 마지막 시스템 복원 실행을 취소할 수 있습니다 (61 [페이지](#page-60-0) " 마지막 시스템 복원 실행 취소 " 참조 ).

Windows XP:

- 주의사항:컴퓨터를 이전 작동 상태로 복원하기 전에 열려 있는 모든 파일을 닫고 실행 중인 모든 프로그램을 종료합니다 . 시스템 복원이 완료될 때까지 파일 또는 프로그램을 고치거나 열거나 삭제하지 마십시오 .
	- 1 시작→모든프로그램→보조프로그램→시스템도구→시스템복원을클 릭합니다 .
	- 2 이전 시점으로 내 컴퓨터 복원 또는 복원 지점 작성을 클릭합니다 .
	- 3 다음을 클릭하고 화면의 나머지 프롬프트를 따릅니다 .

#### <span id="page-60-0"></span>마지막 시스템 복원 실행 취소

■ 주의사항 : 마지막 시스템 복원 실행을 취소하기 전에 열려있는 모든 파일을 닫고 실행 중인 프로그램을 모두 종료합니다 . 시스템 복원이 완료될 때까지 파일 또는 프로그램을 고치거나 열거나 삭제하지 마십시오 .

Windows Vista:

- 1 시작 *1* 음 클릭합니다.
- 2 검색 시작 상자에 시스템 복원을 입력하고 <Enter> 키를 누릅니다 .
- 3 마지막 복원 실행 취소를 선택하고 다음을 클릭합니다.

Windows XP:

- 1 시작→모든프로그램→보조프로그램→시스템도구→시스템복원을클 릭합니다 .
- 2 마지막 복원 실행 취소를 선택하고 다음을 클릭합니다 .

#### 시스템 복원 활성화

 $\mathbb Z$  주 : Windows Vista 는 디스크 공간이 부족한 경우에도 시스템 복원을 비활성 화하지 않습니다 . 그러므로 아래의 단계는 Windows XP 에만 적용됩니다 .

Windows XP 를 재설치할 때 하드 디스크의 사용 가능한 공간이 200MB 이 하인 경우 시스템 복원은 자동으로 비활성화됩니다 .

시스템 복원의 활성 여부를 확인하려면 :

- 1 시작 → 제어판 → 성능 및 유지 관리 → 시스템을 클릭합니다 .
- 2 시스템 복원 탭을 클릭하고 시스템 복원 사용 안 함이 선택되어 있지 않 도록 합니다 .

# Dell™ 출하 시 이미지 복원 사용

 $\bullet$  주의사항 : Dell 출하 시 이미지 복원은 하드 드라이브의 모든 데이터를 영구 적으로 삭제하며 컴퓨터를 받은 후 설치한 모든 프로그램 또는 드라이버를 제 거합니다 . 가능하면 이러한 옵션을 사용하기 전에 데이터를 백업합니다 . 시 스템 복원이 운영 체제 문제를 해결하지 못할 경우에만 Dell 출하 시 이미지 복 원을 사용합니다 .

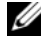

■ 주 : Dell 출하 시 이미지 복원은 특정 국가 / 지역 또는 특정 컴퓨터에서 사용 하지 못할 수 있습니다 .

Dell 출하 시 이미지 복원 (Windows Vista) 을 운영 체제를 복원하는 최후 의 수단으로 사용합니다 . 이러한 옵션은 컴퓨터를 구입했을 때의 작동 상 태로 하드 드라이브를 복원합니다. 컴퓨터를 받은 후에 추가한 모든 프로 그램 또는 파일 ( 데이터 파일 포함 ) 은 하드 드라이브에서 영구적으로 삭 제됩니다 데이터 파일 에는 무서 스프레드시트 전자 우편 메시지 디지 털 사진 , 음악 파일 등이 포함됩니다 . 가능하면 출하 시 이미지 복원을 사 용하기 전에 모든 데이터를 백업합니다 .

#### Dell 출하 시 이미지 복원 (Windows Vista 만 해당 )

- 1 컴퓨터를 켭니다 . Dell 로고가 나타나면 <F8> 키를 여러 번 눌러 Vista 고급 부팅 옵션 창에 액세스합니다.
- 2 컴퓨터 복구를 선택합니다.

시스템 복구 옵션 창이 나타납니다 .

- 3 키보드 레이아웃을 선택하고 **다음**을 클릭합니다.
- 4 복구 옵션에 액세스하려면 로컬 사용자로 로그온합니다. 명령 프롬프 트에 액세스하려면 사용자 이름 필드에 administrator 를 입력한 다음 OK( 확인 ) 를 클릭합니다.
- 62 | 소프트웨어 재설치
- 5 Dell Factory Image Restore(Dell 출하 시 이미지 복원 ) 를 클릭합니다 .
	- $\mathbb Z$  주 : 구성에 따라 Dell Factory Tools(Dell 출하 시 도구 ) 를 선택한 다음 Dell Factory Image Restore(Dell 출하 시 이미지 복원 ) 를 선택해야 할 수 있습니다 .
- 6 Dell 출하 시 이미지 복워 시작 화면에서 Next( 다음 ) 를 클릭합니다 .

Confirm Data Deletion( 데이터 삭제 확인 ) 화면이 나타납니다 .

- $\bigcirc$  주의사항 : 출하 시 이미지 복원을 계속 실행하지 않으려면 Cancel( 취소 ) 을 클릭합니다 .
	- 7 계속 하드 드라이브를 재포맷하고 시스템 소프트웨어를 초기 설정 상 태로 복원함을 확인하는 확인란을 클릭한 후 Next( 다음 ) 를 클릭합니 다 .

복원 프로세스가 시작되며 이 프로세스를 완료하는 데 5 분 이상 소요됩 니다. 운영 체제 및 초기 설정 응용프로그램이 초기 설정 상태로 복원된 경우 메시지가 나타납니다 .

8 Finish ( 마칚 ) 를 클릭하여 컴퓨터를 재시작합니다 .

# 운영 체제 매체 사용

# 시작하기 전에

새로 설치한 드라이버로 인해 발생한 문제를 해결하기 위해 Windows 운영 체제를 재설치하려는 경우 , 먼저 Windows 장치 드라이버 롤백을 사용해 봅니다 . 58 [페이지](#page-57-1) " 이전 장치 드라이버 버전으로 돌아가기 " 를 참조하십 시오 . 장치 드라이버 롤백을 사용해도 문제가 해결되지 않으면 Microsoft Windows 시스템 복원을 사용하여 운영 체제를 새 장치 드라이버를 설치하 <sup>기</sup> 이전의 작동 상태로 복원할 <sup>수</sup> 있습니다 . 60 페이지 ["Microsoft](#page-59-1)® [Windows](#page-59-1)® 시스템 복원 사용 " <sup>을</sup> 참조하십시오 .

 $\bullet$  주의사항 : 설치를 시작하기 전에 기본 하드 드라이브에 모든 데이터 파일을 백업합니다 . 일반적으로 기본 하드 드라이브는 컴퓨터가 처음 감지하는 드라 이브로 구성되어 있습니다 .

Windows 를 재설치하려면 , Dell™ 운영 체제 매체와 Dell Drivers and Utilities 매체가 필요합니다 .

 $\mathbb{Z}$  주 : Dell Drivers and Utilities 매체에는 컴퓨터를 조립하는 동안 설치된 드라이 .<br>버가 포함되어 있습니다 . Dell Drivers and Utilities 매체를 사용하여 필요한 드 라이버를 로드합니다 . 컴퓨터를 주문한 지역 또는 매체 요청 여부에 따라 Dell Drivers and Utilities 매체및 Dell 운영 체제 매체는 컴퓨터와 함께 제공되지 않을 수 있습니다 .

#### Windows 재설치

재설치 절차를 완료하는 데 1~2 시간이 소요될 수 있습니다 . 운영 체제를 다시 설치한 후 장치 드라이버 , 바이러스 백신 프로그램 및 기타 소프트웨 어도 다시 석치해야 한니다.

- 1 열려 있는 모든 파일을 저장하고 닫은 다음 실행 중인 프로그램을 모두 종료합니다 .
- 2 유영 체제 매체를 넣습니다 .
- 3 Install Windows(Windows 설치) 메시지가 나타나면 Exit(종료) 를 클릭합니다 .
- 4 컴퓨터를 다시 시작합니다 .

DELL 로고가 나타나면 즉시 <F12> 키를 누릅니다 .

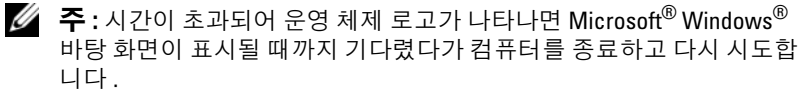

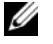

 $\mathbb{Z}$  주 : 이 단계를 사용하면 부팅 순서가 한 번만 변경됩니다 . 다음 부팅 시 에는 시스템 설치 프로그램에 지정된 장치 순서대로 부팅됩니다 .

- 5 부팅 장치 목록이 나타나면 CD/DVD/CD-RW Drive(CD/DVD/CD-RW 드라이브 ) 를 강조 표시하고 <Enter> 키를 누릅니다 .
- 6 아무 키나 눌러 CD-ROM 에서 부팅한 다음 화면의 지시사항에 따라 설 치륵 와류한니다 .

# 도움말 얻기

# 지원 받기

#### 주의 : 컴퓨터 덮개를 분리해야 하는 경우 , 먼저 전원 콘센트에서 컴퓨터 전 원 케이블 및 모뎀 케이블을 분리합니다 . 컴퓨터와 함께 제공된 안전 지침을 따릅니다 . 안전 모범 사례에 관한 자세한 내용은 Regulatory Compliance( 규정 준수 ) 홈페이지 www.dell.com/regulatory\_compliance 를 참조하십시오 .

컴퓨터에 문제가 발생하는 경우 다음 단계를 완료하여 문제를 진단하고 해 결할 수 있습니다 .

- 1 컴퓨터에 발생한 문제에 해당하는 정보 및 절차에 대해서는 50[페이지](#page-49-0) " [문제](#page-49-0) 해결 추가 설명 " 을 참조하십시오 .
- 2 Dell Diagnostics 실행 절차에 대해서는 48페이지 ["Dell Diagnostics"](#page-47-1)를 참 조하십시오 .
- 3 70 페이지 " 진단 [점검사항](#page-69-0) " 을 작성합니다 .
- 4 설치 및 문제 해결 절차에 대한 도움말은 Dell 지워 (support.dell.com) 에 서 Dell 의 다양한 온라인 서비스를 사용합니다 . 온라인 Dell 지원의 다 양한 목록은 66 [페이지](#page-65-0) " 온라인 서비스 " 를 참조하십시오 .
- 5 이 단계를 수행해도 문제가 해결되지 않으면 71 [페이지](#page-70-1) "Dell 사에 문의 [하기](#page-70-1) " 를 참조하십시오.
- 주 : Dell 지원에 전화로 문의하는 경우 , 필요한 절차를 수행할 수 있도록 문제 가 있는 컴퓨터 옆이나 가까운 곳에서 전화합니다 .

 $\mathbb Z$  주 : Dell 특급 서비스 코드 시스템은 모든 국가 / 지역에 지원되지는 않습니다 .

Dell 자동 응답 전화 시스템에 연결되면 , 특급 서비스 코드를 입력합니다 . 그러면 해당 지원 담당자와 직접 연결됩니다 . 특급 서비스 코드가 없는 경 우 Dell Accessories(Dell 보조프로그램 ) 폴더를 열고 Express Service Code( 특급 서비스 코드 ) 아이콘을 더블 클릭한 다음 화면에 나타나는 지 시사항을 따릅니다 .

Dell 지원 사용에 대한 지시사항은 66 [페이지](#page-65-1) " 기술 지원 및 고객 서비스 " 를 참조하십시오 .

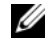

주 : 미국 이외의 지역에서는 다음 서비스 중 일부가 지원되지 않습니다 . 사 용 가능 여부를 확인하려면 , 해당 지역의 Dell 지사로 문의합니다 .

#### 도움말 얻기 | 65

# <span id="page-65-1"></span>기술 지원 및 고객 서비스

Dell 지원 서비스는 Dell™ 하드웨어의 문제에 대한 답변을 제공합니다 . Dell 의 지원부 직원들은 컴퓨터 기반 진단 프로그램을 사용하여 보다 빠 르고 정확하게 답변해드리고 있습니다.

Dell 지원 서비스에 문의하려면 69 페이지 " [문의하기](#page-68-0) 전에 " 를 참조한 다 음 해당 지역의 연락처 정보를 참조하거나 support.dell.com 으로 이동합니 다 .

# DellConnect™

DellConnect 는 Dell 서비스 및 지원 담당자가 광대역 연결을 통해 사용자 컴퓨터에 액세스하여 사용자의 감독하에 문제를 진단하고 해결하도록 하 는 간편한 온라인 액세스 도구입니다 . 자세한 내용을 보려면 support.dell.com 에 가서 DellConnect 를 클릭합니다 .

# <span id="page-65-0"></span>온라인 서비스

다음 웹 사이트에서 Dell 제품 및 서비스에 대해 알아볼 수 있습니다 . www.dell.com www.dell.com/ap( 아시아 / 태평양 국가 / 지역만 해당 ) www.dell.com/jp( 일본만 해당 ) www.euro.dell.com( 유럽만 해당 ) www.dell.com/la( 라틴 아메리카 및 카리브 국가 / 지역 ) www.dell.ca( 캐나다만 해당 )

다음 웹 사이트 및 전자 우편 주소를 통해 Dell 지원에 액세스할 수 있습니 다 .

- Dell 지원 웹 사이트 : support.dell.com support.jp.dell.com( 일본만 해당 ) support.euro.dell.com( 유럽만 해당 )
- Dell 지원 전자 우편 주소 : mobile\_support@us.dell.com support@us.dell.com

la-techsupport@dell.com( 라틴 아메리카 및 카리브 국가 / 지역만 해당 ) apsupport@dell.com( 아시아 / 태평양 국가 / 지역만 해당 )

- Dell 마케팅 및 판매부 전자 우편 주소 : apmarketing@dell.com( 아시아 / 태평양 국가 / 지역만 해당 ) sales\_canada@dell.com( 캐나다만 해당 )
- 익명 파일 전송 프로토콜 (FTP) ftp.dell.com – 익명으로 로그인하고 전자 메일 주소를 암호로 사용합니 다 .

# 자동 응답 기술 서비스

Dell 의 자동 응답 지원 서비스인 자동 응답 기술은 Dell 고객이 랩톱 및 데 스크탑 컴퓨터에 대해 자주 질문하는 사항을 응답기를 통해 제공합니다 . 자동 응답 기술로 문의할 때 질문사항에 해당하는 주제를 선택하려면 버튼 식 전화를 사용합니다 . 해당 지역의 전화 번호는 71 [페이지](#page-70-1) "Dell 사에 문 [의하기](#page-70-1) " 를 참조하십시오.

# 자동 주문 현황 서비스

주문한 Dell 제품의 현황을 확인하려면 support.dell.com 으로 가거나 자동 응답 주문 현황 서비스로 문의할 수 있습니다 . 자동 응답 시스템을 이용하 는 경우 , 녹음된 안내 내용을 통해 주문 확인에 필요한 여러 정보를 묻습니 다 . 해당 지역의 전화 번호는 71 페이지 "Dell 사에 [문의하기](#page-70-1) " 를 참조하십 시오 .

# 주문 관련 문제

부품의 누락 및 결함 또는 잘못된 청구서 발송과 같은 주문상의 문제가 발 생하는 경우에는 Dell 고객 지원부로 문의합니다 . 문의 시에는 제품 구매 서나 포장 명세서를 준비해 둡니다 . 해당 지역의 전화 번호는 71 [페이지](#page-70-1) "Dell 사에 [문의하기](#page-70-1) " 를 참조하십시오.

# 제품 정보

Dell 에서 추가로 구입할 수 있는 제품에 대한 정보가 필요하거나 제품을 주문하려면 Dell 웹 사이트 www.dell.com 을 방문합니다 . 해당 지역 연락 처에 전화하거나 영업 담당자와 통화할 수 있는 전화 번호는 71 [페이지](#page-70-1) "Dell 사에 [문의하기](#page-70-1) " 를 참조하십시오 .

# 수리 또는 환불 목적으로 제품 반환

수리 또는 환불 목적으로 제품을 반환하는 경우 , 다음 사항을 준비합니다 .

1 Dell 사에 문의하여 제품 반환 승인 번호를 받은 다음 상자 외부에 잘 보 이도록 적어 놓습니다 .

해당 지역의 전화 번호는 71 페이지 "Dell 사에 [문의하기](#page-70-1) " 를 참조하십 시오 . 제품 구매서 사본 및 반환 사유를 첨부합니다 .

- 2 실행한 검사 및 Dell Diagnostics(70 페이지 " 진단 [점검사항](#page-69-0) " 참조 ) 에서 표시한 오류 메시지를 기록한 진단 점검사항 (71 [페이지](#page-70-1) "Dell 사에 문 [의하기](#page-70-1) " 참조 ) 사본 한 부를 첨부합니다 .
- 3 환불을 받으려면 장치와 함께 제공된 모든 부속품(전원 케이블, 소프트 웨어 플로피 디스크 , 설명서 등 ) 도 함께 반환해야 합니다 .
- 4 반환 제품은 제품 구입 시 사용되었거나 비슷한 종류의 포장재로 포장 하니다 .

반환 운송료는 사용자가 부담하게 됩니다 . 제품을 안전하게 반환해야 하 며 제품 운송 중에 발생한 손실에 대해서는 사용자가 책임을 져야 합니다 . 수신자 부담 (C.O.D.) 으로 발송한 제품은 접수하지 않습니다 .

위에서 설명한 요건 중 하나라도 빠진 경우 , Dell 은 반환된 제품을 다시 반 송합니다 .

# <span id="page-68-0"></span>문의하기 전에

■ 주 : 전화로 문의하기 전에 Express Service Codel 특급 서비스 코드 ) 를 알아둠 니다 . Dell 자동 응답 지원 전화 시스템은 이 코드를 사용하여 보다 효율적으 로 고객의 전화 문의를 처리합니다 . 서비스 태그 ( 컴퓨터 후면 또는 밑면에 있음 ) 를 제공해야 할 수 있습니다 .

진단 점검사항을 작성하는 것을 잊지 마십시오 (70 [페이지](#page-69-0) " 진단 점검사 [항](#page-69-0) " 참조 ). 가능하면 Dell 사에 문의하기 전에 컴퓨터를 켜고 가까운 곳에 서 전화를 겁니다 . 문의 중에 전화 상담원이 키보드로 몇 가지 명령을 수행 하도록 하고 이에 대한 반응을 묻거나 시스템 자체적인 문제 해결 절차를 수행하도록 요청 받을 수 있습니다 . 컴퓨터 설명서가 필요한지 확인합니 다 .

### $\hat{\bigwedge}$  주의 : 컴퓨터의 내부를 작업하기 전에 컴퓨터와 함께 제공된 설명서의 안전 지침을 따릅니다 . 안전 모범 사례에 관한 자세한 내용은 Regulatory Compliance( 규정 준수 ) 홈페이지 www.dell.com/regulatory\_compliance 를 참 조하십시오 .

### <span id="page-69-0"></span>진단 점검사항

이름 :

날짜 :

주소 :

연락처 :

서비스 태그 ( 컴퓨터 후면 또는 밑면의 바코드 ):

특급 서비스 코드 :

제품 반환 승인 번호 (Dell 지원 기술자가 알려준 경우 ):

운영 체제 및 버전 :

장치 :

확장 카드 :

네트워크에 연결되어 있습니까 ? 예 아니오

네트워크 , 버전 , 네트워크 어댑터 :

프로그램 및 버전 :

시스템의 시작 파일을 확인하려면 운영 체제 설명서를 참조하십시오. 컴퓨터에 프린터를 연결한 경우 각 파일을 인쇄합니다 . 프린터가 연결되어 있지 않으면 Dell 사에 문의하기 전에 각 파일의 내용을 기록해 둡니다 .

오류 메시지 , 경고음 코드 , 진단 코드 :

문제 및 수행한 문제 해결 과정 설명 :

70 | 도움말 얻기

# <span id="page-70-1"></span><span id="page-70-0"></span>Dell 사에 문의하기

미국 고객의 경우 800-WWW-DELL(800-999-3355) 로 전화합니다 .

■ 주 : 인터넷 연결을 사용할 수 없는 경우에는 제품 구매서 , 포장 명세서 , 청구 서 또는 Dell 제품 카탈로그에서 연락처 정보를 찾을 수 있습니다 .

Dell 은 다양한 온라인 및 전화 기반의 지원 및 서비스 옵션을 제공합니다 . 제공 여부는 국가/지역 및 제품에 따라 다르며 일부 서비스는 소재 지역에 제공되지 않을 수 있습니다 . 판매 , 기술 지원 또는 고객 서비스 문제에 대 해 Dell 사에 문의하려면 :

- 1 support.dell.com을 방문하여 페이지 하단의 국가/지역을 선택해주세요 드롭다운 메뉴에서 소재 국가 또는 지역이 있는지 확인합니다 .
- 2 페이지 왼쪽에 있는 문의하기를 클릭하여 , 원하는 서비스 또는 지원 링 크를 선택합니다 .
- 3 Dell 사에 문의하는 데 편리한 방법을 선택합니다 .

# 72 | 도움말 얻기
# AHOI

# D

Dell 기술 업데이트 서비스 [, 54](#page-53-0) 기술 지원 및 고객 서비스 [, 66](#page-65-0) 문의하기 [, 65,](#page-64-0) [71](#page-70-0) 소프트웨어 업데이트 [, 54](#page-53-1) 지원 유틸리티 [, 54](#page-53-1) 출하 시 이미지 복원 [, 62](#page-61-0)

DellConnect[, 66](#page-65-1)

Dell Diagnostics[, 48](#page-47-0) Drivers and Utilities 매체에서 시 작 [, 49](#page-48-0) 하드 드라이브에서 시작 [, 49](#page-48-1)

Dell 기술 설명서 [, 8](#page-7-0) Dell 사에 문의하기 [, 65,](#page-64-0) [71](#page-70-0) Drivers and Utilities 매체 [, 7,](#page-6-0) [58](#page-57-0) Dell Diagnostics[, 48](#page-47-0)

# S

S.M.A.R.[T, 47](#page-46-0)

# W

Windows Vista Dell 출하 시 이미지 복원 [, 62](#page-61-1) 시스템 복원 [, 60](#page-59-0) 이전 장치 드라이버 버전으로 돌 아가기 [, 58](#page-57-1)

장치 드라이버 롤백 [, 58](#page-57-1) 재설치 [, 7](#page-6-1) 프로그램 호환성 마법사 [, 53](#page-52-0) Windows XP 시스템 복원 [, 60](#page-59-0) 이전 장치 드라이버 버전으로 돌 아가기 [, 58](#page-57-2) 인터넷 연결 설정 [, 16](#page-15-0) 장치 드라이버 롤백 [, 58](#page-57-2) 재설치 [, 7](#page-6-1) 파일 및 설정 전송 마법사 [, 17](#page-16-0) Windows 라이센스 레이블 [, 8](#page-7-1)

# ㄱ

경고음 코드 [, 39](#page-38-0) 규정 정보 [, 8](#page-7-2)

# ㄴ

네트워크 [, 13](#page-12-0) 연결 [, 13](#page-12-1)

# ㄷ

데스크탑 시스템 소프트웨어 [, 7](#page-6-2) 드라이버 [, 57](#page-56-0) Drivers and Utilities 매체 [, 7](#page-6-0) 식별 [, 57](#page-56-1)

이전 버전으로 돌아가기 [, 58](#page-57-3) 재설치 [, 57](#page-56-2)

#### ㄹ

라이센스 레이블 [, 8](#page-7-3)

#### $\blacksquare$

마법사 파일 및 설정 전송 마법사 [, 17](#page-16-0) 프로그램 호환성 마법사 [, 53](#page-52-0) 매체 Drivers and Utilitie[s, 7](#page-6-0) 운영 체제 [, 7](#page-6-1) 메모리 문제 해결 [, 51](#page-50-0) 모습 전면 [, 21](#page-20-0) 후면 [, 22,](#page-21-0) [25,](#page-24-0) [28](#page-27-0) 후면 패널 커넥터 [, 23,](#page-22-0) [26,](#page-25-0) [29](#page-28-0) 문제 이전 상태로 복원 [, 60](#page-59-1) 문제 해결 [, 8,](#page-7-4) [39](#page-38-1) Dell Diagnostics[, 48](#page-47-0) 메모리 51 소프트웨어 [, 52-](#page-51-0)[53](#page-52-0) 오류 메시지 [, 41](#page-40-0) 이전 상태로 복원 [, 60](#page-59-0) 전원 [, 50](#page-49-0) 전원 표시등 [, 39](#page-38-2) 전원 표시등 상태 [, 50](#page-49-0) 청색 화면 [, 53](#page-52-1)

추가 설명 [, 50](#page-49-1) 컴퓨터가 응답하지 않는 경우 , [52](#page-51-0) 프로그램 및 Windows 호환성 , [53](#page-52-0) 프로그램 충돌 [, 52](#page-51-0)

ㅂ

보증 정보 [, 8](#page-7-5)

## ㅅ

사양 규격 [, 37](#page-36-0) 드라이브 [, 34](#page-33-0) 메모리 . 31 모두 [, 31](#page-30-1) 비디오 [, 32](#page-31-0) 시스템 정보 [, 31](#page-30-2) 오디오 [, 32](#page-31-1) 전원 [, 37](#page-36-1) 제어부 및 표시등 [, 36](#page-35-0) 커넥터 34 프로세서 . 31 확장 버스 [, 32](#page-31-2) 환경적 특성 [, 38](#page-37-0) 새 컴퓨터로 정보 전송 [, 17](#page-16-0) 서비스 설명서 [, 8](#page-7-6) 서비스 태그 7 설명서 . 7 Dell 기술 설명서 [, 8](#page-7-0) 서비스 설명서 [, 8](#page-7-6)

74 | 색인

설정 인터넷 [, 15](#page-14-0) 설치 빠른 설치 [, 9](#page-8-0) 이클로저에 컴퓨터 설치 14 컴퓨터 [, 9](#page-8-1) 소프트웨어 문제 [, 53](#page-52-0) 문제 해결 [, 52-](#page-51-1)[53](#page-52-2) 업데이트 [, 54](#page-53-0) 재설치 [, 57](#page-56-3) 시스템 복워 60 활성화 [, 62](#page-61-2)

## ㅇ

안전 정보 [, 8](#page-7-7) 업데이트 소프트웨어 및 하드웨어 [, 54](#page-53-0) 연결 네트워크 [, 13](#page-12-1) 네트워크 케이블 [, 11](#page-10-0) 모니터 [, 9](#page-8-2) 모뎀 [, 12](#page-11-0) 인터넷 [, 15](#page-14-1) 전원 케이블 [, 12](#page-11-1) 연락처 [, 71](#page-70-0) 오류 메시지 경고음 코드 [, 39](#page-38-0) 운영 체제 Dell 출하 시 이미지 복원 [, 62](#page-61-1) 매체 [, 63](#page-62-0) 시스템 복원 [, 60](#page-59-0)

재설치 [, 7](#page-6-1) 운영 체제 매체 [, 7](#page-6-1) 운영 체제 제품 키 [, 8](#page-7-8) 인체 공학적 정보 [, 8](#page-7-9) 인터넷 설정 [, 15](#page-14-0) 연결 [, 15](#page-14-1)

# ㅈ

재설치 드라이버 및 유틸리티 [, 57](#page-56-2) 소프트웨어 57 전원 문제 해결 [, 50](#page-49-0) 전원 표시등 상태 [, 50](#page-49-0) 정보 찾기 [, 7](#page-6-4) 지원 [, 65](#page-64-0) DellConnec[t, 66](#page-65-1) Dell 사에 문의하기 [, 71](#page-70-0) 기술 지원 및 고객 서비스 [, 66](#page-65-2) 온라인 서비스 [, 66](#page-65-3) 지역 [, 66](#page-65-3) 지원 정보 [, 8](#page-7-10) 진단 경고음 코드 39 진단 프로그램 Del[l, 48](#page-47-0)

## ㅊ

최종 사용자 라이센스 계약  $(EULA)$ [, 8](#page-7-11) 출하 시 이미지 복원 [, 62](#page-61-0)

## ㅌ

특급 서비스 코드 [, 7](#page-6-5)

## ㅍ

파일 및 설정 전송 마법사 [, 17](#page-16-0)